# **Wireless LAN Device Series**

**Multi-Mode AP** 

# **ZWA-G220 User's Manual**

Version. 1.4.2f (2007.03.07)

### **TABLE OF CONTENTS**

| NOTICE                                       | 3  |
|----------------------------------------------|----|
| PREFACE                                      | 5  |
| CH 1. ZWA-G220 INSTALLATION                  | 6  |
| Packing List                                 | 6  |
| BACK PANEL CONNECTIONS                       | 6  |
| HARDWARE INSTALLATION                        | 7  |
| CH 2. FIRST TIME CONFIGURATION               | 8  |
| BEFORE START TO CONFIGURE                    | 8  |
| KNOWING THE NETWORK APPLICATION              | 8  |
| BASIC SETTINGS                               | 28 |
| Advanced Settings                            | 31 |
| Configuring Wireless Security                | 34 |
| CONFIGURING AS WLAN CLIENT ADAPTER           | 37 |
| QUICK START TO CONFIGURE                     | 37 |
| MAC CLONE FOR SINGLE ETHERNET CLIENT         | 39 |
| Configuring Universal Repeater               | 40 |
| CH 3. CONFIGURING WDS                        | 42 |
| WDS NETWORK TOPOLOGY                         | 42 |
| WDS APPLICATION                              | 44 |
| CH 4. ADVANCED CONFIGURATIONS                | 46 |
| CONFIGURING LAN TO WAN FIREWALL              | 46 |
| PORT FILTERING                               | 46 |
| IP FILTERING                                 | 47 |
| MAC FILTERING                                | 48 |
| NAT (NETWORK ADDRESS TRANSLATION)            | 49 |
| CONFIGURING PORT FORWARDING (VIRTUAL SERVER) | 50 |
| MULTIPLE SERVERS BEHIND NAT EXAMPLE:         | 50 |
| Configuring DMZ                              | 51 |
| CONFIGURING WAN INTERFACE                    | 52 |
| STATIC IP                                    | 52 |
| DHCP CLIENT (DYNAMIC IP)                     | 53 |
| PPPoE                                        | 54 |
| PPTP                                         | 55 |
| CONFIGURING CLONE MAC ADDRESS                | 57 |
| CONFIGURING DHCP SERVER                      | 50 |

| BANDWIDTH CONTROL                   | 60 |
|-------------------------------------|----|
| QoS (Quality of Service)            | 60 |
| STATIC ROUTE SETUP                  | 64 |
| DYNAMIC ROUTE SETUP                 | 65 |
| VPN PASS-THROUGH                    | 66 |
| USING CLI MENU                      | 66 |
| THE SYSTEM MANAGEMENT               | 68 |
| SNMP AGENT                          | 68 |
| MISCELLANEOUS SETTINGS              | 71 |
| PING WATCHDOG                       | 72 |
| AIMING TOOL                         | 73 |
| CONNECTING PROFILE                  | 74 |
| Firmware Upgrade                    | 75 |
| CONFIGURATION DATA BACKUP & RESTORE | 76 |
| Auto Discovery Tool                 | 77 |

# **Notice**

**Warning:** Changes or modifications to this unit not expressly approved by the party responsible for compliance could void the user authority to operate the equipment.

This device complies with Part 15 of the FCC Rules. Operation is subject to the following two conditions: (1) This device may not cause harmful interference, and (2) this device must accept any interference received, including interference that may cause undesired operation.

The user's manual or instruction manual for an intentional or unintentional radiator shall caution the user that changes or modifications not expressly approved by the party responsible for compliance could void the user's authority to operate the equipment.

**NOTE:** This equipment has been tested and found to comply with the limits for a Class B digital device, pursuant to Part 15 of the FCC Rules. These limits are designed to provide reasonable protection against harmful interference in a residential installation. This equipment generates uses and can radiate radio frequency energy and, if not installed and used in accordance with the instructions, may cause harmful interference to radio communications.

However, there is no guarantee that interference will not occur in a particular installation. If this equipment does cause harmful interference to radio or television reception, which can be determined by turning the equipment off and on, the user is encouraged to try to correct the interference by one or more of the following measures:

- Reorient or relocate the receiving antenna.
- Increase the separation between the equipment and receiver.
- Connect the equipment into an outlet on a circuit different from that to which the receiver is needed.
- Consult the dealer or an experienced radio/TV technician for help.

Changes or modifications not expressly approved by the party responsible for compliance could void the user's authority to operate the equipment.

The antenna(s) used for this transmitter must not be co-located or operating in conjunction with any other antenna or transmitter.

Shielded interface cables must be used in order to comply with emission limits.

This EUT is incompliance with SAR for general population /uncontrolled exposure limits in ANSI/IEEE C95.1-1999 and had been tested in accordance with the measurement methods and procedures specified in OET Bulletin 65 Supplement C.

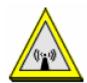

#### **CAUTION:**

- 1. The antenna(s) used for this transmitter must be fixed-mounted on outdoor permanent structures with a separation distance of at least 2 meters from all persons and must not be co-located or operating in conjunction with any other antenna or transmitter. Users and installers must be provided with antenna installation instructions and transmitter operating conditions for satisfying RF exposure compliance.
- 2. This Transmitter must not be co-located or operating in conjunction with any other antenna or transmitter.
- 3. This equipment is only allowed to be professionally installed.

# **Preface**

This guide is for the networking professional who installs and manages the Zinwell ZWA-G220 product hereafter referred to as the "device". To use this guide, you should have experience working with the TCP/IP configuration and be familiar with the concepts and terminology of wireless local area networks.

# Ch 1. ZWA-G220 Installation

# **Packing List**

Before you start to install the device, make sure the package contains the following items:

- ZWA-G220 Multi-Mode AP unit \* 1
- Power Adapter \* 1
- RJ-45 Cable \* 1

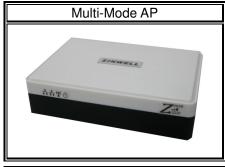

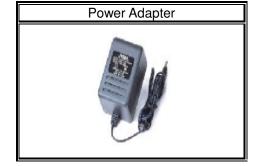

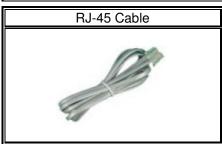

# **Back panel connections**

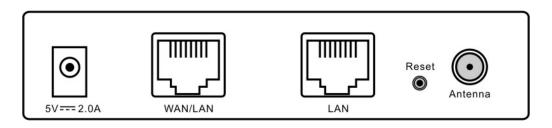

From Left to Right:

DC jack: ZWA-G220 can use power source in DC jack. In case of using DC jack, please plug power adapter for input 5V and 2A.

- WAN/LAN: This port isn't a PoE port and don't plug PoE in it. Force to plug in PoE will damage ZWA-220.
- LAN: a. This port isn't a PoE port and don't plug PoE in it. Force to plug in PoE will damage ZWA-220.
  - b. This port is always LAN in ZWA-G220. In Bridge mode, it bridges to WLAN and "WAN/LAN" port. In Router mode, it bridges to WLAN only, In WISP mode, it bridges to "WAN/LAN" port only.

Reset: Press Reset button to revert it to factory default.

Antenna: This SMA Reverse allows the user to connect antenna or RF cable.

At least connect an antenna to help ZWA-G220 to send and receive RF signal.

ZWA-G220 integrates LNA/PA (Low Noise Amplifier) module and has at lease 3dB RF sensitivity better than the regular WLAN products.

## **Hardware Installation**

Once you check off everything from the package, you can start to install the device. You can use the wall mount hole on the bottom of the device to mount the device on the wall, or just put the device on the desktop. The administrator can refer to the figure below while constructing your WLAN environment.

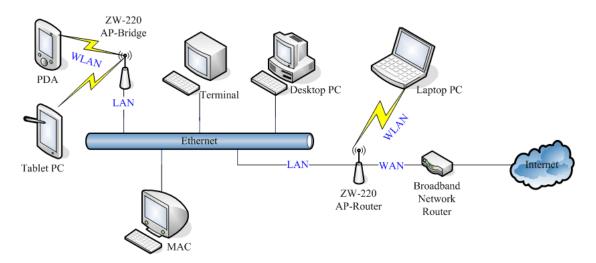

# **Ch 2. First Time Configuration**

## **Before Start to Configure**

There are two ways to configure the device, one is through web-browser, and the other is through Secure Shell CLI interface. To access the configuration interfaces, make sure you are using a computer connected to the same network as the device. The default IP address of the device is 192.168.2.254, and the subnet-mask is 255.255.255.0.

The device has three operation modes (Router/Bridge/WISP). In bridge mode, also known as AP Client, you can access the device by WLAN (Wireless Local Area Network) and both wired LAN ports. And in router/WISP modes, the device can be accessed by WLAN, LAN and WAN. The default IP addresses for the device are 192.168.2.254 (for LAN), 172.1.1.1(for WAN), so you need to make sure the IP address of your PC is in the same subnet as the device, such as 192.168.2.X (for LAN), 172.1.1.X (for WAN).

Please note that the DHCP server inside the device is default to up and running. Do not have multiple DHCP servers in your network environment, otherwise it will cause abnormal situation.

We also provide an auto-discovery tool which is for finding out the IP of the device. In case, you've forgot the IP of the device or the IP of the device has been changed, you can use the tool to find out the IP of the device even your PC is not in the same subnet as the device is.

## **Knowing the Network Application**

The device can act as the following roles, and it supports WDS (Wireless Distribution System) function.

- Access Point
- WDS (Wireless Repeater)
- Bridge/Router
- WISP
- AP Client

The device provides 3 different operation modes and the wireless radio of

device can act as AP/Client/WDS. The operation mode is about the communication mechanism between the wired Ethernet NIC and wireless NIC, the following is the types of operation mode.

#### Router

The wired Ethernet (WAN) port is used to connect with ADSL/Cable modem and the wireless NIC is used for your private WLAN. The other wired Ethernet (LAN) port bridges to the private WLAN. The NAT is existed between WAN and WLAN/LAN and all the wireless and wired clients share the same public IP address through the WAN port to ISP. The default IP configuration for WAN port is static IP. You can access the web server of device through the default WAN IP address 172.1.1.1 and modify the setting base on your ISP requirement.

#### **Bridge**

The two wired Ethernet ports and wireless NIC are bridged together. Once the mode is selected, all the WAN related functions will be disabled.

#### WISP (Wireless ISP)

This mode can let you access the AP of your wireless ISP and share the same public IP address from your ISP to the PCs connecting with both the wired Ethernet ports of the device. To use this mode, first you must set the wireless radio to be client mode connecting to the AP of your ISP as the WAN connection and then you can configure the WAN IP configuration to meet your ISP requirement.

The wireless radio of the device acts as the following roles.

### **AP (Access Point)**

The wireless radio of device serves as communications "hub" for wireless clients and provides a connection to a wired LAN.

#### **AP Client**

This mode provides the capability to connect with the other AP using infrastructure/Ad-hoc networking types. With bridge operation mode, you can directly connect one of the wired Ethernet port to your PC and the device becomes a wireless adapter. And with WISP operation mode, you can connect one of the wired Ethernet port to a hub/switch and all the PCs connecting with hub/switch can share the same public IP address from your ISP.

### **WDS (Wireless Distribution System)**

This mode serves as a wireless repeater; the device forwards the packets to another AP with WDS function. When this mode is selected, all the wireless clients can't survey and connect to the device. The device only allows the WDS connection.

#### WDS+AP

This mode combines WDS plus AP modes, it not only allows WDS connections but also the wireless clients can survey and connect to the device.

The following table shows the supporting combination of operation and wireless radio modes.

|        | Bridge | Router | WISP |
|--------|--------|--------|------|
| AP     | V      | ٧      | X    |
| WDS    | V      | ٧      | X    |
| Client | V      | Χ      | V    |
| AP+WDS | V      | V      | X    |

Hereafter are some topologies of network application for your reference.

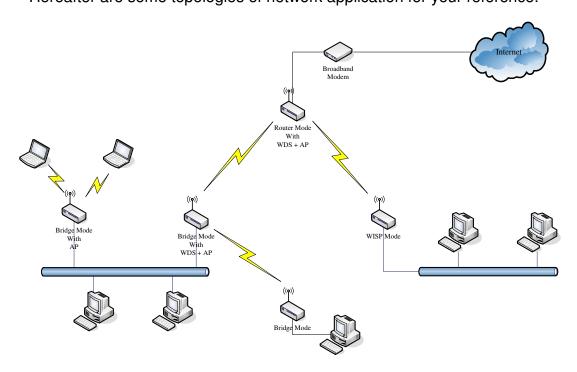

### **Examples of Configuration**

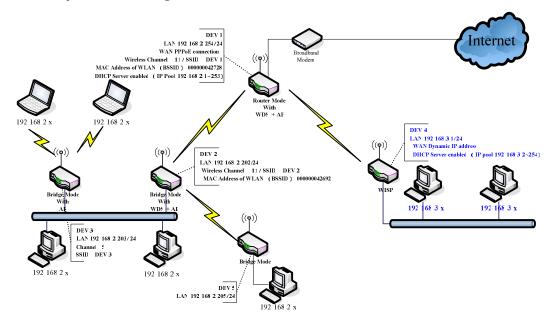

This example demonstrates how to set up a network with different device configurations. There are 2 DHCP servers (DEV1/DEV4) in the network to control the IP configuration of 2 domains (192.168.2.x/192.168.3.x). Once the setting is done, all the PCs can visit Internet through DEV1.

We assume all the devices keep the factory default setting. To make sure that user can continuing press the rest button for more than 5 seconds to restore the factory default setting.

The following descriptions show the steps to configure DEV1 to DEV5.

#### Configure DEV1:

- 1. Connect the ADSL modem to Ethernet port of device using Ethernet cable.
- 2. Access the web server (http://192.168.2.254) of device from the wireless station.
- 3. Use Wizard page to setup device.

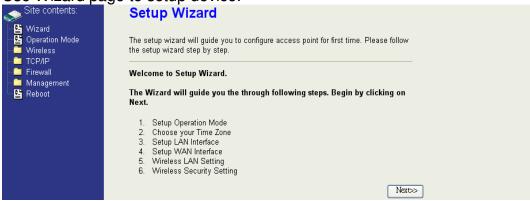

4. Press "Next>>" button then set the "Operation Mode" to "Router" mode.

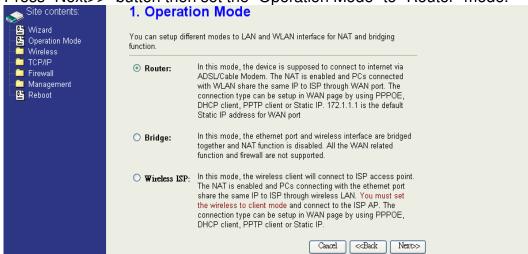

5. Press "Next>>" button then disable "Time Zone" function.

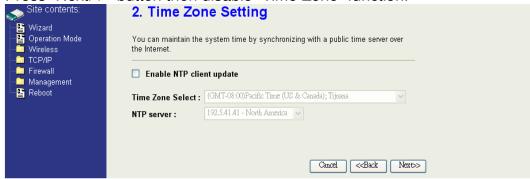

6. Press "Next>>" button then set the IP address of LAN interface.

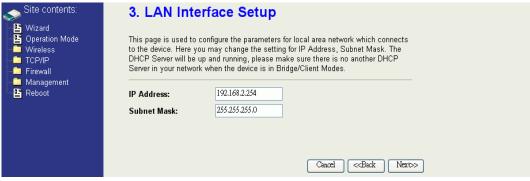

7. Press "Next>>" button then select the "PPPoE" for "WAN Access Type" and fill in the "User Name" and "Password" fields.

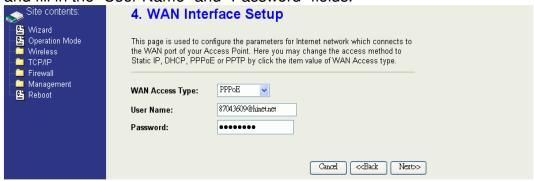

8. Press "Next>>" button then select the "AP+WDS" for "mode" and change the SSID to "DEV1".

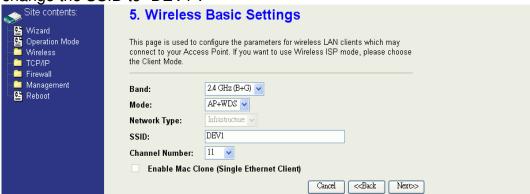

9. Press "Next>>" button then select "None" for "Encryption" then press "Finished" button.

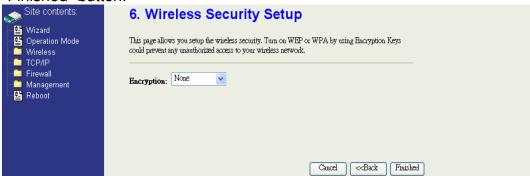

10. Wait for refreshing web page.

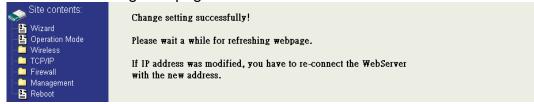

11. Use "WDS Settings" page to configure WDS.

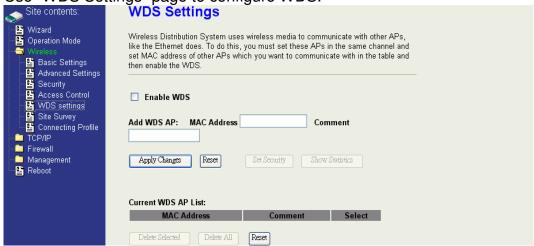

12. Enable WDS function and add the BSSID of DEV2 to "Current WDS AP List".

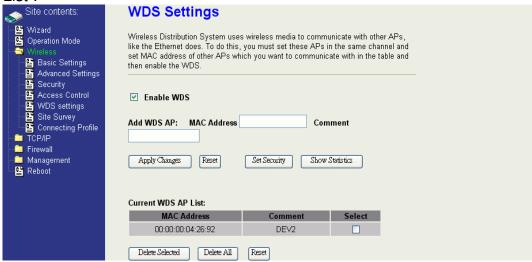

13. Since we access the device by wireless connection, it may temporarily disconnect when applying the WDS setting. After re-connecting to the device, use the "Status" page to check the settings.

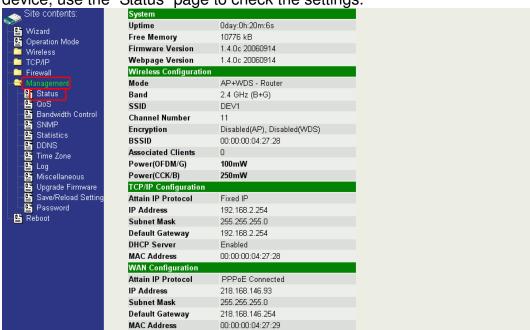

### Configure DEV2:

1. Access the web server (http://192.168.2.254) of device from the Ethernet port.

#### **Caution**

If you configure multiple devices in the same PC, since the devices have the same default IP address but different MAC addresses, it may cause you not able to access the web server of device. If the situation happens, please try to clean the ARP table of your PC by DOS command "arp -d" then you can access the web server of device using the default IP address.

2. Use Wizard page to setup device.

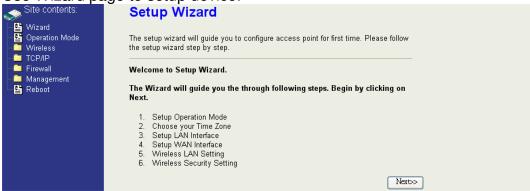

3. Press "Next>>" button then set the "Operation Mode" to "Bridge" mode.

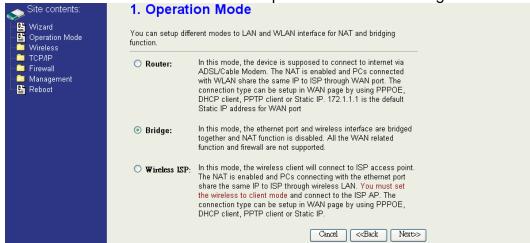

4. Press "Next>>" button then disable "Time Zone" function.

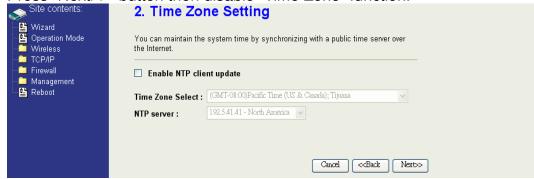

5. Press "Next>>" button then set the IP address of LAN interface.

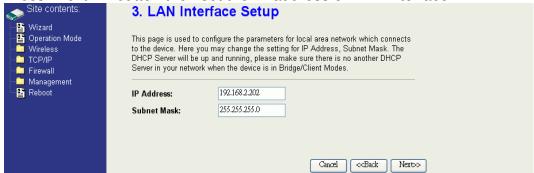

6. Press "Next>>" button then select the "AP+WDS" for "mode" and change the SSID to "DEV2".

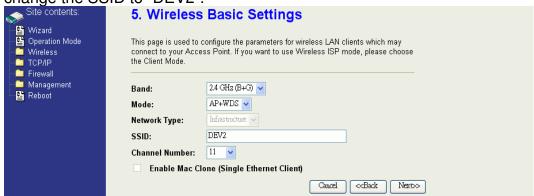

7. Press "Next>>" button then select "None" for "Encryption" then press "Finished" button.

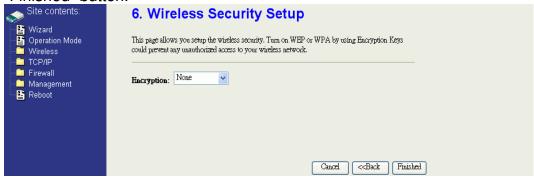

8. Wait for refreshing web page.

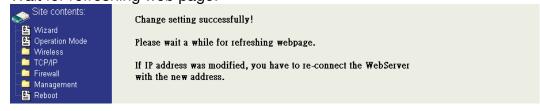

Access the web server by new IP address "192.168.2.202" then use "LAN Interface" page to disable DHCP Server.

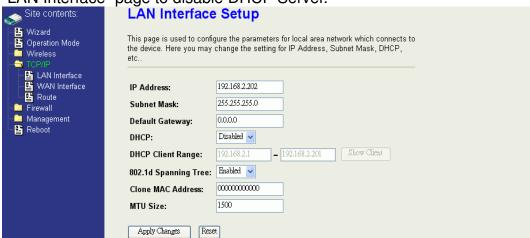

10. Wait for refreshing web page.

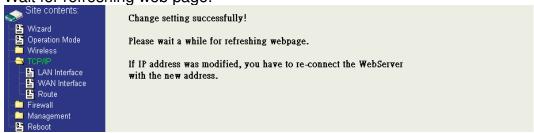

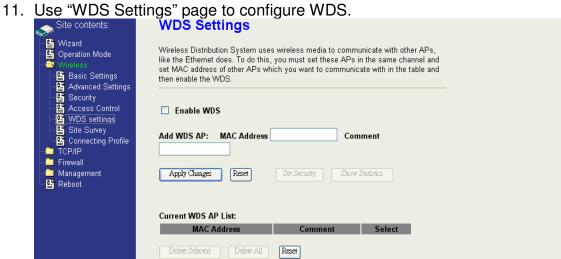

12. Enable WDS function and add the BSSID of DEV1 to "Current WDS AP List".

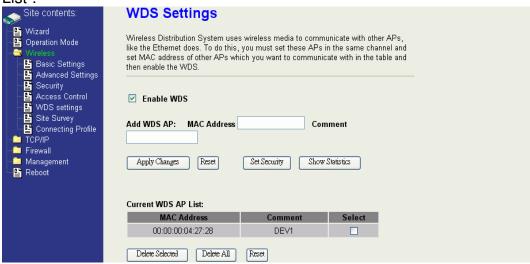

13. Use the "Status" page to check the settings.

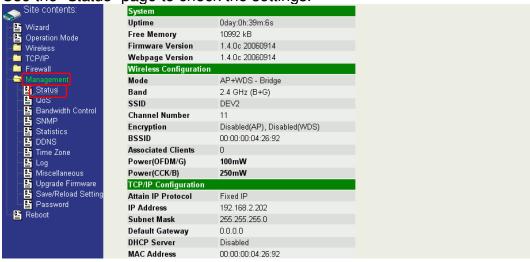

### Configure DEV3:

1. Access the web server (http://192.168.2.254) of device from the Ethernet port.

#### Caution

If you configure multiple devices in the same PC, since the devices have the same default IP address but different MAC addresses, it may cause you not able to access the web server of device. If the situation happens, please try to clean the ARP table of your PC by DOS command "arp —d" then you can access the web server of device using the default IP address.

2. Use "LAN Interface" page to set the IP address of LAN interface and disable DHCP server.

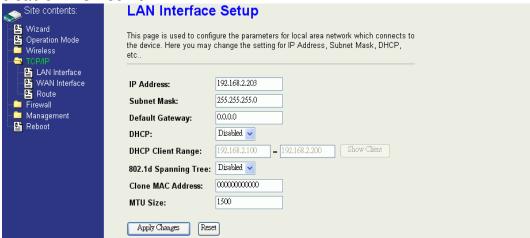

3. Wait for refreshing web page.

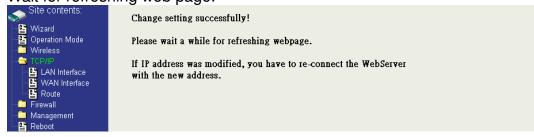

Access the web server by new IP address "192.168.2.203" then use "Basic Settings" page to change SSID and CHANNEL.

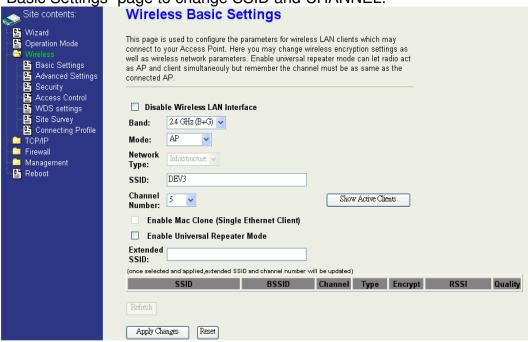

5.

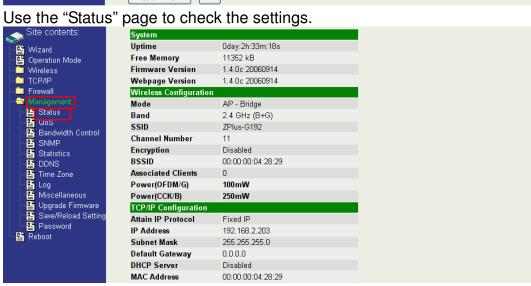

#### Configure DEV4:

1. Access the web server (http://192.168.2.254) of device from the Ethernet port.

#### Caution

If you configure multiple devices in the same PC, since the devices have the same default IP address but different MAC addresses, it may cause you unable to access the web server of device. If the situation happens, please try to clean the ARP table of your PC by DOS command "arp -d" then you can access the web server of device using the default IP address.

2. Use Wizard page to setup device.

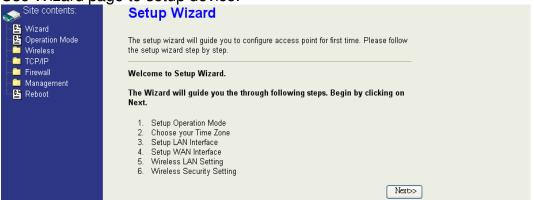

Press "Next>>" button then set the "Operation Mode" to "Wireless ISP" mode.

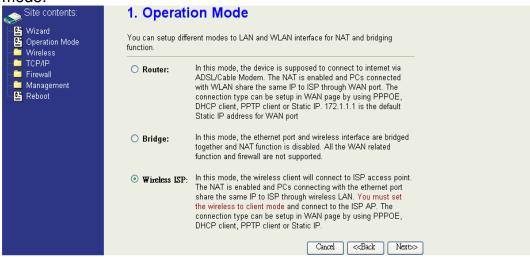

4. Press "Next>>" button then disable "Time Zone" function.

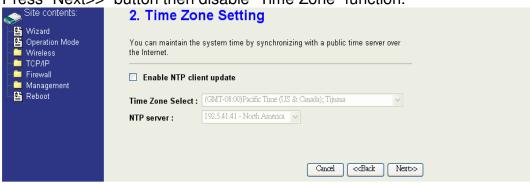

5. Press "Next>>" button then set the IP address of LAN interface.

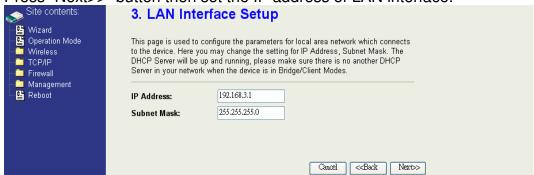

6. Press "Next>>" button then select the "DHCP Client" for "WAN Access Type"

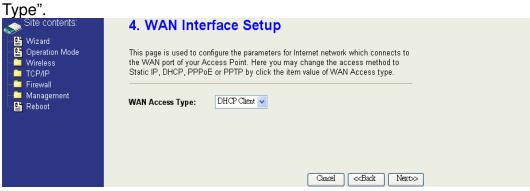

7. Press "Next>>" button then select the "Client" for "mode" and change the SSID to "DEV4".

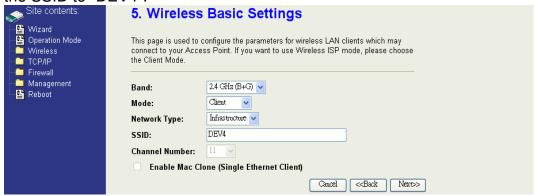

8. Press "Next>>" button then select "None" for "Encryption" then press "Finished" button.

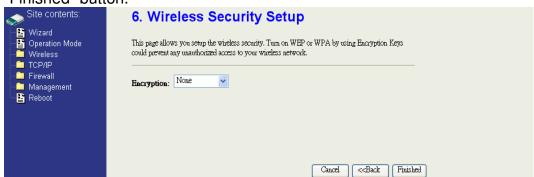

9. Wait for refreshing web page.

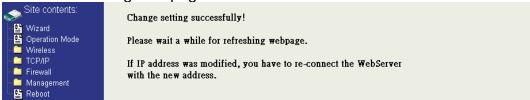

10. Change the IP address of your PC to 192.168.3.x then access the web server by the new IP address "192.168.3.1" and use "Status" page check the setting.

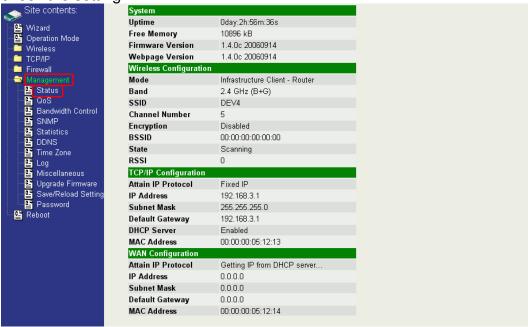

11. If the "State" of "Wireless Configuration" is not "Connected" or you want to refresh the "RSSI", please use "Site Survey" page to re-connect a AP.

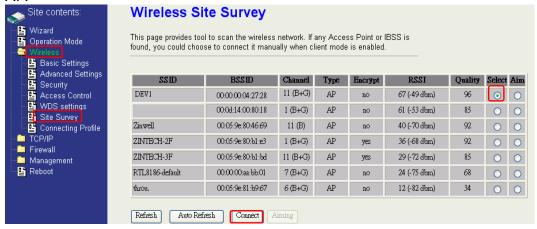

#### Configure DEV5:

1. Access the web server (http://192.168.2.254) of device from the Ethernet port.

#### Caution

If you configure multiple devices in the same PC, since the devices have the same default IP address but different MAC addresses, it may cause you unable to access the web server of device. If the situation happens, please try to clean the ARP table of your PC by DOS command "arp -d" then you can access the web server of device using the default IP address.

2. Use Wizard page to setup device.

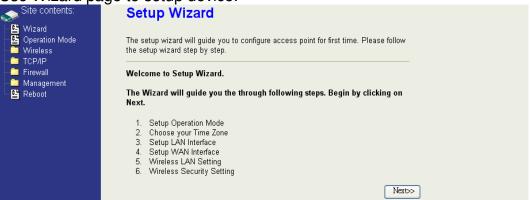

Press "Next>>" button then set the "Operation Mode" to "Wireless ISP" mode.

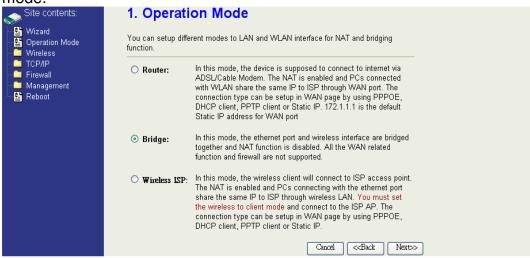

4. Press "Next>>" button then disable "Time Zone" function.

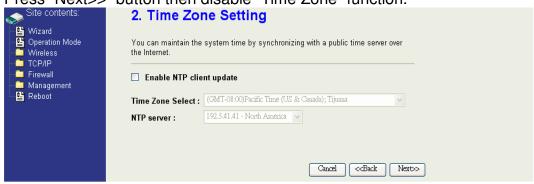

5. Press "Next>>" button then set the IP address of LAN interface.

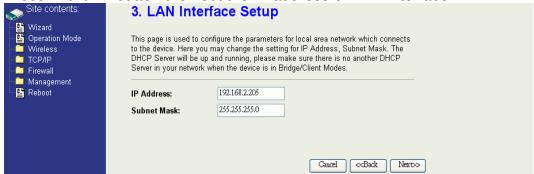

6. Press "Next>>" button then select the "Client" for "mode" and change the SSID to "DEV5".

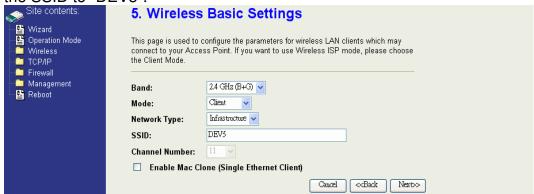

7. Press "Next>>" button then select "None" for "Encryption" then press "Finished" button.

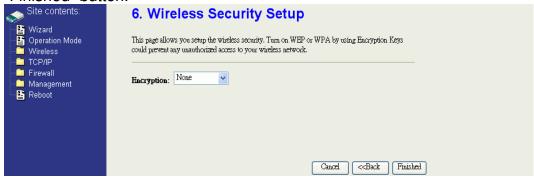

8. Wait for refreshing web page.

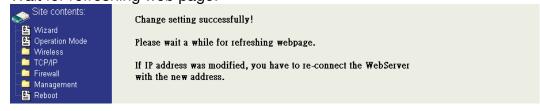

9. Access the web server by the new IP address "192.168.2.205" and use "LAN Interface" page to disable DHCP Server.

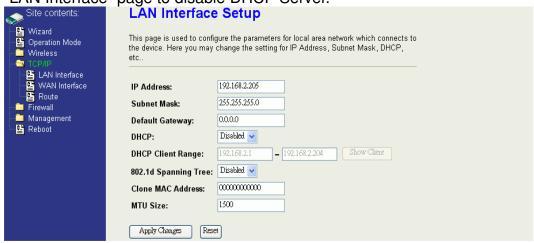

10. Wait for refreshing webpage.

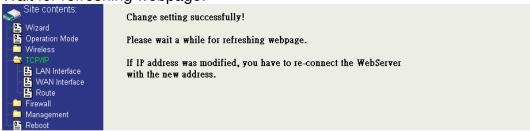

11. Use "State" page to check setting.

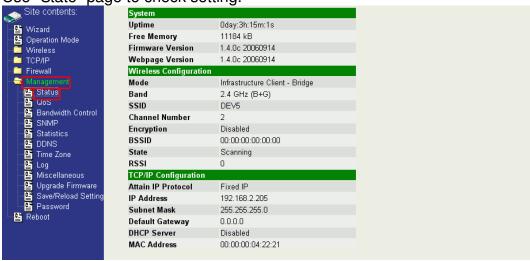

12. If the "State" of "Wireless Configuration" is not "Connected" or you want to refresh the "RSSI ", please use "Site Survey" page to re-connect a AP.

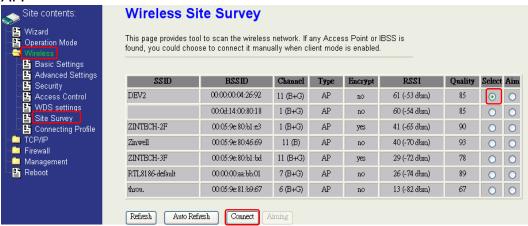

## **Basic Settings**

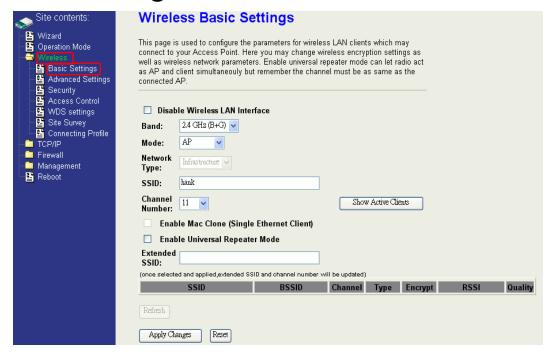

#### **Disable Wireless LAN Interface**

Disable the wireless interface of device

#### Band:

The device supports 2.4GHz(B), 2.4GHz(G) and 2.4GHz(B+G) mixed modes.

#### Mode:

The radio of device supports different modes as following:

#### 1. AP

The radio of device acts as an Access Point to serves all wireless clients to join a wireless local network.

#### 2. Client

Support Infrastructure and Ad-hoc network types to act as a wireless adapter.

#### 3. WDS

Wireless Distribution System, this mode serves as a wireless repeater, only devices with WDS function supported can connect to it, all the wireless clients can't survey and connect the device when the mode is selected.

#### 4. AP+WDS

Support both AP and WDS functions, the wireless clients and devices with WDS function supported can survey and connect to it.

#### • *Infrastructure*:

This type requires the presence of 802.11b/g Access Point. All communication is done via the Access Point.

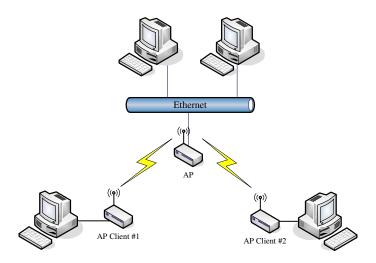

### • Ad Hoc:

This type provides a peer-to-peer communication between wireless stations. All the communication is done from Client to Client without any Access Point involved. Ad Hoc networking must use the same SSID and channel for establishing the wireless connection.

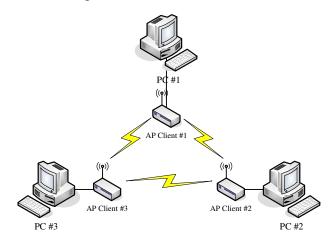

In client mode, the device can't support the Router mode function including Firewall and WAN settings.

#### SSID:

The SSID is a unique identifier that wireless networking devices use to establish and maintain wireless connectivity. Multiple access point/bridges on a network or sub-network can use the same SSID. SSIDs are case sensitive and can contain up to 32 alphanumeric characters. Do not include spaces in your SSID.

### **Channel Number**

The following table is the available frequencies (in MHz) for the 2.4-GHz radio:

| Channel No. | Frequency | Country Domain                           |
|-------------|-----------|------------------------------------------|
| 1           | 2412      | Americas, EMEA, Japan, and China         |
| 2           | 2417      | Americas, EMEA, Japan, and China         |
| 3           | 2422      | Americas, EMEA, Japan, Israel, and China |
| 4           | 2427      | Americas, EMEA, Japan, Israel, and China |
| 5           | 2432      | Americas, EMEA, Japan, Israel, and China |
| 6           | 2437      | Americas, EMEA, Japan, Israel, and China |
| 7           | 2442      | Americas, EMEA, Japan, Israel, and China |
| 8           | 2447      | Americas, EMEA, Japan, Israel, and China |
| 9           | 2452      | Americas, EMEA, Japan, Israel, and China |
| 10          | 2457      | Americas, EMEA, Japan, and China         |
| 11          | 2462      | Americas, EMEA, Japan, and China         |
| 12          | 2467      | EMEA and Japan                           |
| 13          | 2472      | EMEA and Japan                           |
| 14          | 2484      | Japan only                               |

EMEA (Europe, the Middle East and Africa).

When set to "Auto", the device will find the least-congested channel for use.

### **Associated Client**

Show the information of active wireless client stations that connected to the device.

## **Advanced Settings**

These settings are only for more technically advanced users who have sufficient knowledge about wireless LAN. These settings should not be changed unless you know what effect the changes will have on your device. The default setting is optimized for the normal operation. For specific application, setting configuration will required highly attention to reach optimistic condition.

#### Note:

Any unreasonable value change to default setting will reduce the throughput of the device.

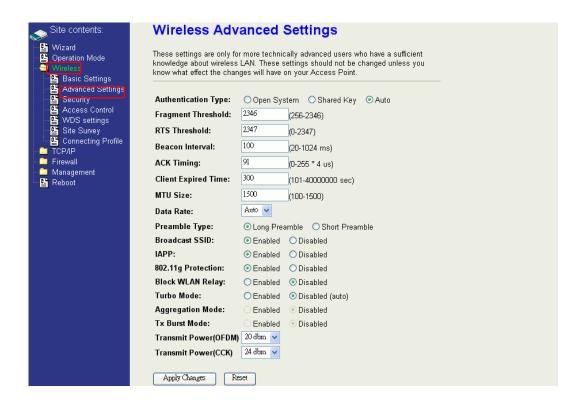

#### **Authentication Type**

The device supports two Authentication Types "Open system" and "Shared Key". When you select "Share Key", you need to setup "WEP" key in "Security" page (See the next section). The default setting is "Auto". The wireless client can associate with the device by using one of the two types.

#### **Fragment Threshold**

The fragmentation threshold determines the size at which packets are fragmented (sent as several pieces instead of as one block). Use a low setting in areas where communication is poor or where there is a great deal of radio interference. This function will help you to improve the network performance.

#### **RTS Threshold**

The RTS threshold determines the packet size at which the radio issues a request to send (RTS) before sending the packet. A low RTS Threshold setting can be useful in areas where many client devices are associating with the device, or in areas where the clients are far apart and can detect only the device and not each other. You can enter a setting ranging from 0 to 2347 bytes.

#### **Beacon Interval**

The beacon interval is the amount of time between access point beacons in mini-seconds. The default beacon interval is 100.

#### **ACK Timing**

Acknowledgement Timing, is the amount of time that device wait client's response. This concept is related to EIFS (Extended Inter-Frame Space). The EIFS interval shall begin while the device is idle after detection of the erroneous frame. The EIFS is defined to provide enough time for another device to acknowledge what was, to this device, an incorrectly received frame before this device commences transmission. The default ACK timing is 91\*4us. You may need to change this value due to the environment or distance.

#### **Client Expired Time**

The client expired time determines time interval the client need to re-associate with the device while client is idle. The default client expired time is 300 sec.

#### **MTU Size**

Maximum Transmission Unit, the default MTU size is 1500. The MTU setting controls the maximum Ethernet packet size your PC will send. Why a limit? Because although larger packets can be constructed and sent, your ISP and Internet backbone routers and equipment will fragment any larger than their limit, then these parts are re-assembled by the target equipment before reading. This fragmentation and re-assembly is not optimal. You may need to change the MTU for optimal performance of your wireless LAN traffic.

#### **Data Rate**

The standard IEEE 802.11b/11g supports 1, 2, 5.5, 11 / 6, 9, 12, 18, 24, 36, 48 and 54 Mbps data rates. You can choose the rate that the device uses for data transmission. The default value is "auto". The device will use the highest possible selected transmission rate.

#### **Broadcast SSID**

Broadcasting the SSID will let your wireless clients find the device automatically. If you are building a public Wireless Network, disable this function can provide better security. Every wireless stations located within the coverage of the device must connect this device by manually configure the SSID in your client settings.

#### **IAPP (Inter-Access Point Protocol)**

This function will let Wireless Stations roam among a network environment with multiple devices. Wireless Stations are able to switch from one device to another as they move between the coverage areas. Users can have more wireless working range. An example is as the following figure.

You should comply with the following instructions to roam among the wireless coverage areas.

# Note: For implementing the roaming function, the setting MUST comply the following two items.

- All the devices must be in the same subnet network and the SSID must be the same.
- If you use the 802.1x authentication, you need to have the user profile in these devices for the roaming station.

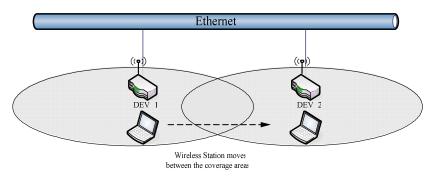

#### **Block WLAN Relay (Isolate Client)**

The device supports isolation function. If you are building a public Wireless Network, enable this function can provide better security. The device will block packets between wireless clients (relay). All the wireless clients connected to the device can't see each other.

#### **Transmit Power**

The device supports five transmission output power levels from 20 to 24dBm for CCK (802.11b) mode and four transmission output power levels from 17 to 20dBm for OFDM (802.11g) mode. User can adjust the power level to change the coverage of the device. Every wireless stations located within the coverage of the device also needs to have the high power radio. Otherwise the wireless stations only can survey the device, but can't establish connection with device.

# **Configuring Wireless Security**

This device provides complete wireless security function include WEP, 802.1x, WPA-TKIP, WPA2-AES and WPA2-Mixed in different mode (see the Security Support Table).

The default security setting of the encryption function is disabled. Choose your preferred security setting depending on what security function you need.

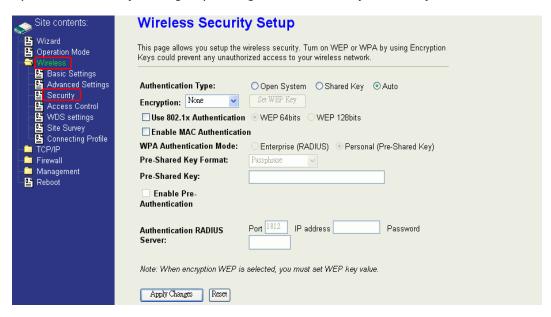

#### **WEP Encryption Setting**

Wired Equivalent Privacy (WEP) is implemented in this device to prevent unauthorized access to your wireless network. The WEP setting must be as same as each client in your wireless network. For more secure data transmission, you can change encryption type to "WEP" and click the "Set WEP Key" button to open the "Wireless WEP Key setup" page.

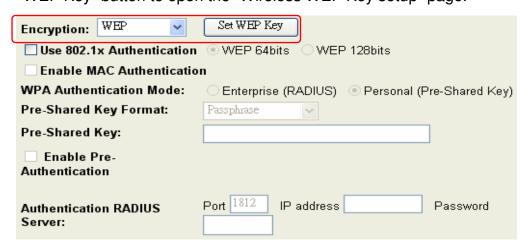

When you decide to use the WEP encryption to secure your WLAN, please refer to the following setting of the WEP encryption:

- 64-bit WEP Encryption: 64-bit WEP keys are as same as the encryption method of 40-bit WEP. You can input 10 hexadecimal digits (0~9, a~f or A~F) or 5 ACSII chars.
- 128-bit WEP Encryption: 128-bit WEP keys are as same as the encryption method of 104-bit WEP. You can input 26 hexadecimal digits (0~9, a~f or A~F) or 10 ACSII chars.
- The Default Tx Key field decides which of the four keys you want to use in your WLAN environment.

|                   | etup the WEP key value. You could choose use 64-bit or 128<br>ey, and select ASCII or Hex as the format of input value. |
|-------------------|----------------------------------------------------------------------------------------------------|
| Key Length:       | 64-bit 💌                                                                                                    |
| Key Format:       | Нех (10 characters)                                                                                                    |
| Default Tx Key:   | Key 1 🗸                                                                                                    |
| Encryption Key 1: | ******                                                                                                    |
| Encryption Key 2: | *******                                                                                                    |
| Encryption Key 3: | ******                                                                                                    |
| Encryption Key 4: | ******                                                                                                    |

#### WEP Encryption with 802.1x Setting

The device supports external RADIUS Server that can secure networks against unauthorized access. If you use the WEP encryption, you can also use the RADIUS server to check the admission of the users. By this way every user must use a valid account before accessing the Wireless LAN and requires a RADIUS or other authentication server on the network. An example is shown as following.

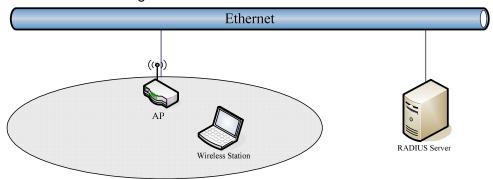

You should choose WEP 64 or 128 bit encryption to fit with your network environment first. Then add user accounts and the target device to the RADIUS server. In the device, you need to specify the IP address. Password (Shared Secret) and Port number of the target RADIUS server.

| Encryption: WEP                  | Set WEP Key                                        |  |
|----------------------------------|----------------------------------------------------|--|
| ☑ Use 802.1x Authentication      |                                                    |  |
| Enable MAC Authentication        |                                                    |  |
| WPA Authentication Mode:         | Enterprise (RADIUS)      Personal (Pre-Shared Key) |  |
| Pre-Shared Key Format:           | Passphrase                                         |  |
| Pre-Shared Key:                  |                                                    |  |
| Enable Pre-<br>Authentication    |                                                    |  |
| Authentication RADIUS<br>Server: | Port 1812   IP address 192.168.2.205   Password    |  |

#### **WPA Encryption Setting**

WPA feature provides a high level of assurance for end-users and administrators that their data will remain private and access to their network restricted to authorized users. You can choose the WPA encryption and select the Authentication Mode.

#### **WPA Authentication Mode**

This device supports two WPA modes. For personal user, you can use the Pre-shared Key to enhance your security setting. This mode requires only an access point and client station that supports WPA-PSK. For Enterprise, authentication is achieved via WPA RADIUS Server. You need a RADIUS or other authentication server on the network.

#### Enterprise (RADIUS):

When WPA Authentication mode is Enterprise (RADIUS), you have to add user accounts and the target device to the RADIUS Server. In the device, you need to specify the IP address > Password (Shared Secret) and Port number of the target RADIUS server.

#### Pre-Share Key:

This mode requires only an access point and client station that supports WPA-PSK. The WPA-PSK settings include Key Format, Length and Value. They must be as same as each wireless client in your wireless network. When Key format is Passphrase, the key value should have 8~63 ACSII chars. When Key format is Hex, the key value should have 64 hexadecimal digits (0~9, a~f or A~F).

## **Configuring as WLAN Client Adapter**

This device can be configured as a wireless Ethernet adapter. In this mode, the device can connect to the other wireless stations (Ad-Hoc network type) or Access Point (Infrastructure network type) and you don't need to install any driver.

### **Quick start to configure**

**Step 1.** In "Basic Settings" page, change the Mode to "Client" mode. And key in the SSID of the AP you want to connect then press "Apply Changes" button to apply the change.

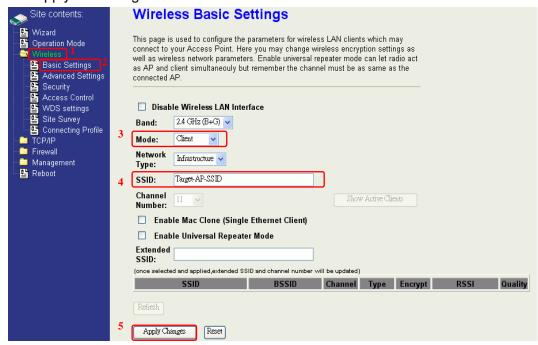

Step 2. Check the state of connection in "Status" web page

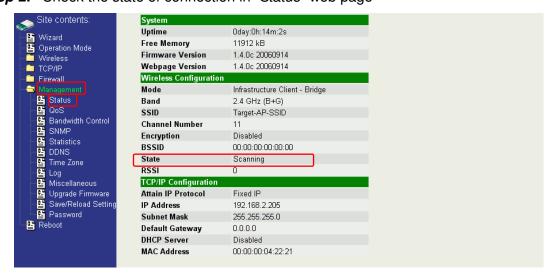

The alternative way to configure as following:

Step 1. In "Wireless Site Survey" page, select one of the SSIDs you want to connect and then press "Connect" button to establish the link.

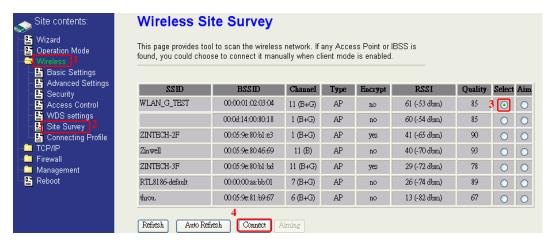

**Step 2.** If the linking is established successfully. It will show the message "Connect successfully". Then press "OK".

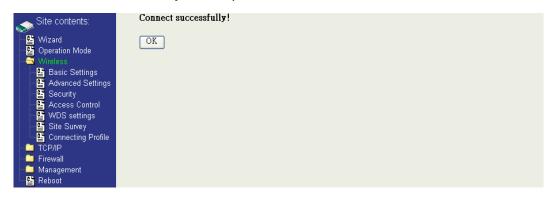

Step 3. Then you can check the linking information in "Status" page.

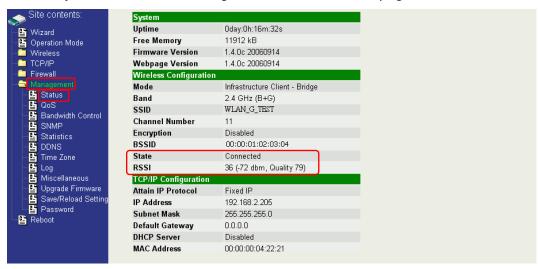

#### Note:

If the available network requires authentication and data encryption, you need to setup the authentication and encryption before step1 and all the settings must be as same as the Access Point or Station. About the detail authentication and data encryption settings, please refer the security section.

#### **Authentication Type**

In client mode, the device also supports two Authentication Types "Open system" and "Shared Key". Although the default setting is "Auto", not every Access Points can support "Auto" mode. If the authentication type on the Access Point is knew by user, we suggest to set the authentication type as same as the Access Point.

#### **Data Encryption**

In client mode, the device supports WEP and WPA Personal/Enterprise except WPA2 mixed mode data encryption. About the detail data encryption settings, please refer the security section.

## **MAC Clone for Single Ethernet Client**

Enable/Disable Mac Clone (Single Ethernet Client) in Wireless-Basic Settings page determines whether the Ethernet Client use it's own MAC address or AP-Client's MAC address to transmit data. Enable MAC Clone, the single Ethernet client can use its own MAC address. Disable MAC Clone, the single Ethernet client must to use AP-Client's MAC address.

While you use this device act as AP-Client and only one host connect to this device via Ethernet, you need to check this option in this page, otherwise the other device can't recognize your host behind AP-Client. If you use hub/switch connect multi-device to this AP-Client, you should uncheck this option.

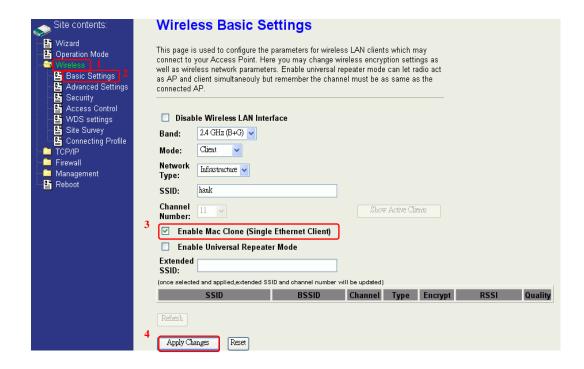

## **Configuring Universal Repeater**

This device can be configured as a Repeater. In this mode, the device can extend available wireless range of other AP let user can link the network that they want, Also the device working as AP and Repeater same time.

Following two ways describe how to make Universal Repeater effective.

 Enable Universal Repeater Mode and then select a SSID in the Table that you want. Final click Apply Changes button to take effective. (Click Refresh button to make table renew)

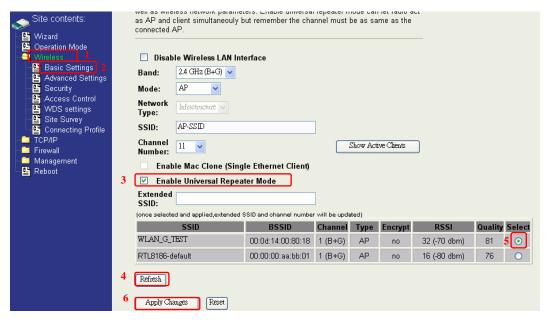

Note: Under AP · WDS and AP+WDS mode, The Universal Repeater can take effective.

2. Enter specific SSID in the Extended SSID field and then click Apply Changes button to take effective.

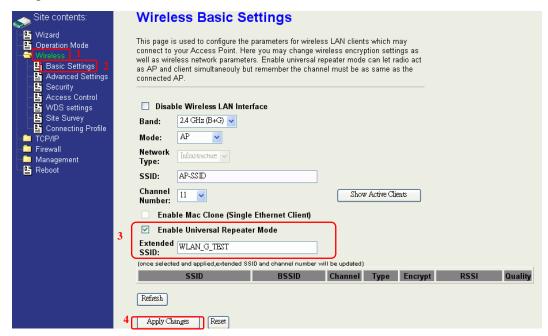

# Ch 3. Configuring WDS

Wireless Distribution System (WDS) uses wireless media to communicate with the other devices, like the Ethernet does. This function allows one or more remote LANs connect with the local LAN. To do this, you must set these devices in the same channel and set MAC address of other devices you want to communicate with in the WDS AP List and then enable the WDS.

When you decide to use the WDS to extend your WLAN, please refer the following instructions for configuration.

- The bridging devices by WDS must use the same radio channel.
- When the WDS function is enabled, all wireless stations can't connect the device.
- If your network topology has a loop, you need to enable the 802.1d Spanning Tree function.
- You don't need to add all MAC address of devices existed in your network to WDS AP List. WDS AP List only needs to specify the MAC address of devices you need to directly connect to.
- The bandwidth of device is limited, to add more bridging devices will split the more bandwidth to every bridging device.

## WDS network topology

In this section, we will demonstrate the WDS network topologies and WDS AP List configuration. You can setup the four kinds of network topologies: bus, star, ring and mesh.

In this case, there are five devices with WDS enabled: WDS1, WDS2, WDS3, WDS4 and WDS5.

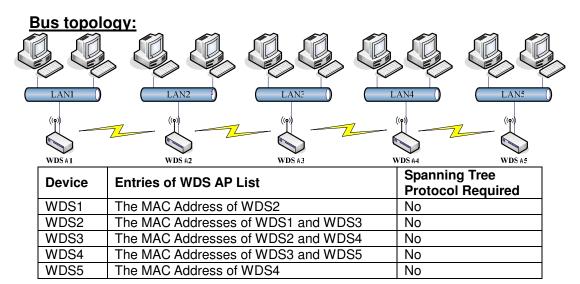

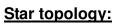

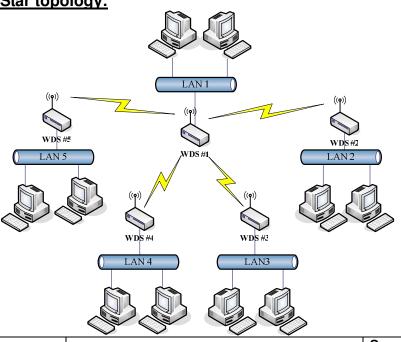

| Device | Entries of WDS AP List                         | Spanning Tree Protocol Required |
|--------|------------------------------------------------|---------------------------------|
| WDS1   | The MAC Addresses of WDS2, WDS3, WDS4 and WDS5 | No                              |
| WDS2   | The MAC Address of WDS1                        | No                              |
| WDS3   | The MAC Address of WDS1                        | No                              |
| WDS4   | The MAC Address of WDS1                        | No                              |
| WDS5   | The MAC Address of WDS1                        | No                              |

### Ring topology:

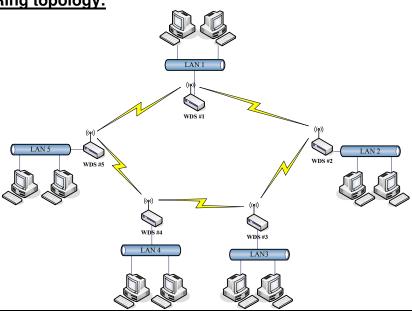

| Device | Entries of WDS AP List             | Spanning Tree Protocol Required |
|--------|------------------------------------|---------------------------------|
| WDS1   | The MAC Addresses of WDS2 and WDS5 | Yes                             |
| WDS2   | The MAC Addresses of WDS1 and WDS3 | Yes                             |
| WDS3   | The MAC Addresses of WDS2 and WDS4 | Yes                             |
| WDS4   | The MAC Addresses of WDS3 and WDS5 | Yes                             |
| WDS5   | The MAC Addresses of WDS4 and WDS1 | Yes                             |

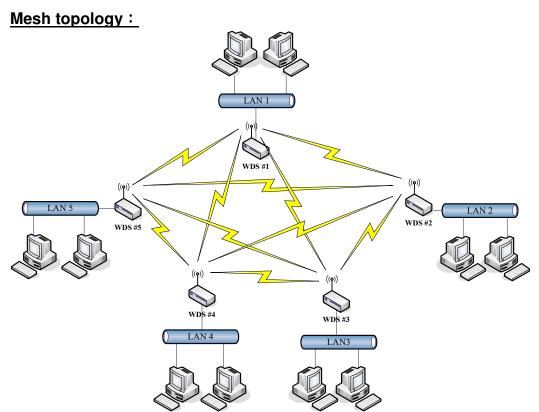

| Device | Entries of WDS AP List                         | Spanning Tree<br>Protocol Required |
|--------|------------------------------------------------|------------------------------------|
| WDS1   | The MAC Addresses of WDS2, WDS3, WDS4 and WDS5 | Yes                                |
| WDS2   | The MAC Addresses of WDS1, WDS3, WDS4 and WDS5 | Yes                                |
| WDS3   | The MAC Addresses of WDS1, WDS2, WDS4 and WDS5 | Yes                                |
| WDS4   | The MAC Addresses of WDS1, WDS2, WDS3 and WDS5 | Yes                                |
| WDS5   | The MAC Addresses of WDS1, WDS2, WDS3 and WDS4 | Yes                                |

## **WDS Application**

#### **Wireless Repeater**

Wireless Repeater can be used to increase the coverage area of another device (Parent AP). Between the Parent AP and the Wireless Repeater, wireless stations can move among the coverage areas of both devices. When you decide to use the WDS as a Repeater, please refer the following instructions for configuration.

- In AP mode, enable the WDS function.
- You must set these connected devices with the same radio channel and SSID.
- Choose "WDS+AP" mode.
- Using the bus or star network topology.

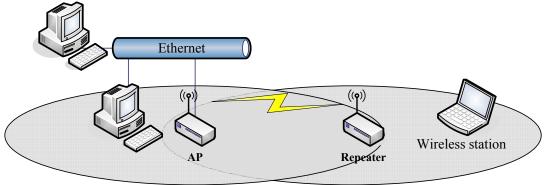

| Description  | Entries of WDS AP List          | Spanning Tree Protocol Required |
|--------------|---------------------------------|---------------------------------|
| Access Point | The MAC Address of Repeater     | Yes                             |
| Repeater     | The MAC Address of Access Point | Yes                             |

#### **Wireless Bridge**

Wireless Bridge can establish a wireless connection between two or more Wired LANs. When you decide to use the WDS as a Wireless Bridge, please refer the following instructions for configuration.

- In AP mode, enable the WDS function.
- You must set these connected devices with the same radio channel, but you may use different SSID.
- Choose "WDS" mode for only wireless backbone extension purpose.
- You can use any network topology, please refer the WDS topology section.

# Ch 4. Advanced Configurations

### **Configuring LAN to WAN Firewall**

Filtering function is used to block or permit packets from LAN to WAN. The device supports three kinds of filter Port Filtering, IP Filtering and MAC Filtering. All the entries in current filter table are used to restrict or allow certain types of packets from your local network to through the device. Use of such filters can be helpful in securing or restricting your local network. Denied or Allowed list depends on your IP forwarding default policy in Route page. The IP forwarding default policy is "ACCEPT".

If you want block some application from LAN to WAN, you can go to Route page to select "ACCEPT" for IP Forwarding Default Policy.

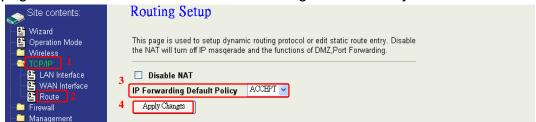

If you want permit some application from LAN to WAN, you can go to Route page to select "DROP" for IP Forwarding Default Policy.

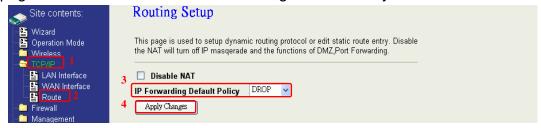

### **Port Filtering**

When you enable the Port Filtering function, you can specify a single port or port ranges in current filter table. If you select ACCEPT for the IP forwarding default policy, once the source port of outgoing packets match the port definition or within the port ranges in the table, the firewall will block those packets form LAN to WAN.

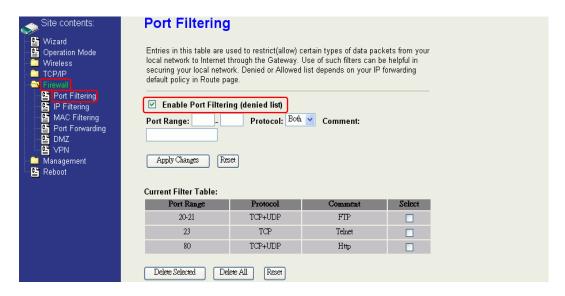

If you select DROP for the IP forwarding default policy, once the source port of outgoing packets match the port definition or within the port ranges in the table, the firewall will allow those packets form LAN to WAN.

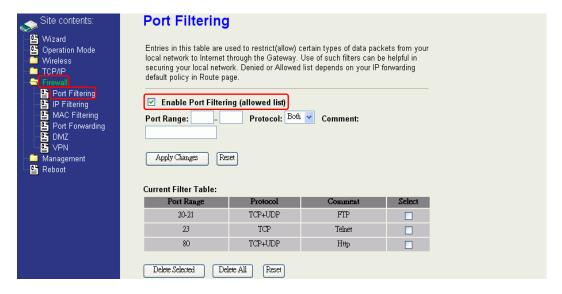

### **IP Filtering**

When you enable the IP Filtering function, you can specify local IP Addresses in current filter table. If you select ACCEPT for the IP forwarding default policy, once the source IP address of outgoing packets match the IP address definition in the table, the firewall will block those packets form LAN to WAN.

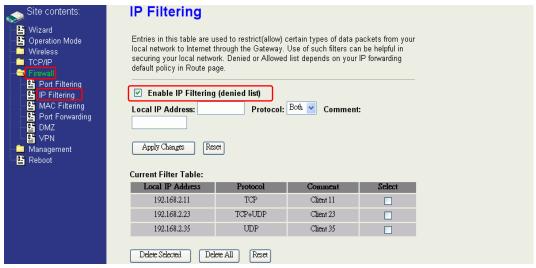

If you select DROP for the IP forwarding default policy, once the source IP address of outgoing packets match the IP address definition in the table, the firewall will allow those packets form LAN to WAN.

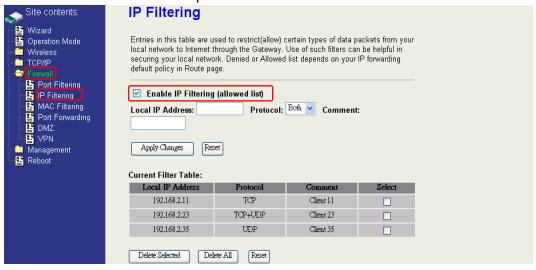

### **MAC Filtering**

When you enable the MAC Filtering function, you can specify the MAC Addresses in current filter table. If you select ACCEPT for the IP forwarding default policy, once the source MAC Address of outgoing packets match the MAC Address definition in the table, the firewall will block those packets form LAN to WAN.

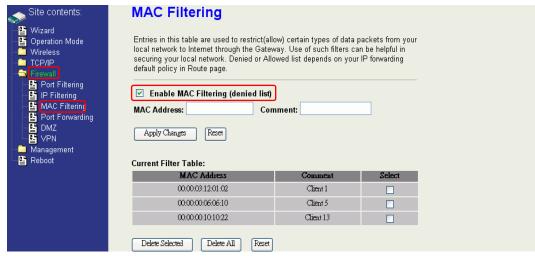

If you select DROP for the IP forwarding default policy, once the source MAC Address of outgoing packets match the MAC Address definition in the table, the firewall will allow those packets form LAN to WAN.

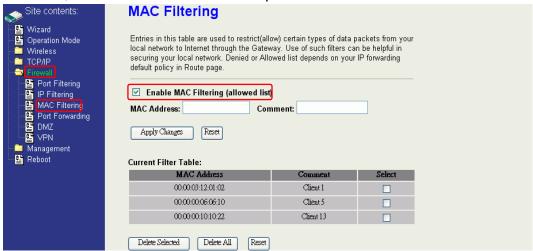

## **NAT (Network Address Translation)**

NAT is the translation between public IP address and private IP address. While NAT is enabling, you can use port forwarding or DMZ to redirect your common network services. If you want to disable NAT, you can go to Management-Route page to disable it and the functions of DMZ, Port Forwarding will be disabled.

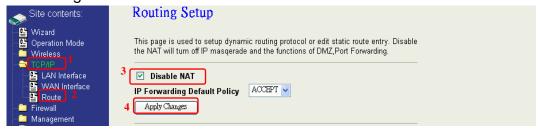

## **Configuring Port Forwarding (Virtual Server)**

This function allows you to automatically redirect common network services to a specific machine behind the NAT firewall. These settings are only necessary if you wish to host some sort of server like a web server or mail server on the private local network behind the device's NAT firewall.

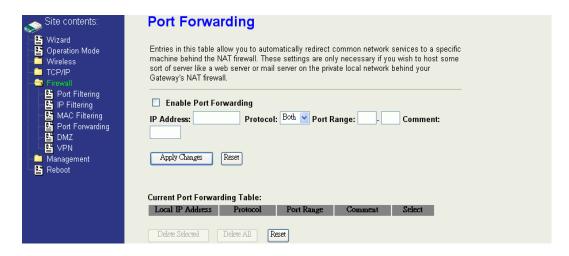

The most often used port numbers are shown in the following table.

| Services                                  | Port Number |
|-------------------------------------------|-------------|
| ECHO                                      | 7           |
| FTP (File Transfer Protocol)              | 21          |
| Telnet                                    | 23          |
| SMTP (Simple Mail Transfer Protocol)      | 25          |
| DNS (Domain Name System)                  | 53          |
| Finger                                    | 79          |
| HTTP (Hyper Text Transfer Protocol)       | 80          |
| POP3 (Post Protocol)                      | 110         |
| NNTP (Network News Transport Protocol)    | 119         |
| SNMP (Simple Network Management Protocol) | 161         |
| SNMP trap                                 | 162         |
| SIP (Session Initiation Protocol)         | 5060        |
| PPTP (Point-to-Point Tunneling Protocol)  | 1723        |

About the other well-known ports, please search in <a href="http://www.iana.org/assignments/port-numbers">http://www.iana.org/assignments/port-numbers</a>.

### **Multiple Servers behind NAT Example:**

In this case, there are two PCs in the local network accessible for outside users.

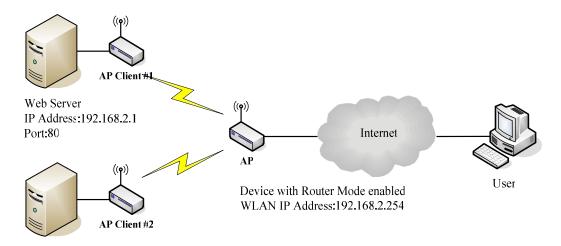

FTP Server IP Address:192.168.2.2 Port:21

#### Current Port Forwarding Table:

| Local IP Address | Protocol | Port Range | Comment    | Select |
|------------------|----------|------------|------------|--------|
| 192.168.2.1      | TCP+UDP  | 80         | Web Server |        |
| 192.168.2.2      | TCP+UDP  | 21         | FTP Server |        |

### **Configuring DMZ**

A Demilitarized Zone is used to provide Internet services without sacrificing unauthorized access to its local private network. Typically, the DMZ host contains devices accessible to Internet traffic, such as Web (HTTP) servers, FTP servers, SMTP (e-mail) servers and DNS servers. So that all inbound packets will be redirected to the computer you set. It also is useful while you run some applications (ex. Internet game) that use uncertain incoming ports.

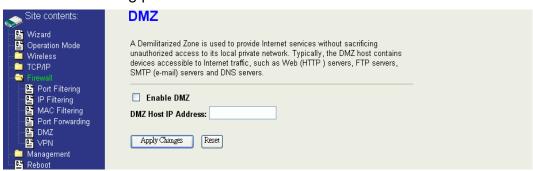

**Enable DMZ:** 

Enable the "Enable DMZ", and then click "Apply Changes" button to save the changes.

**DMZ Host IP Address:** 

Input the IP Address of the computer that you want to expose to Internet.

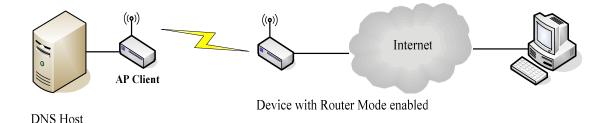

# **Configuring WAN Interface**

The device supports four kinds of IP configuration for WAN interface, including Static IP, DHCP Client, PPPoE and PPTP. You can select one of the WAN Access Types depend on your ISP required. The default WAN Access Type is "Static IP".

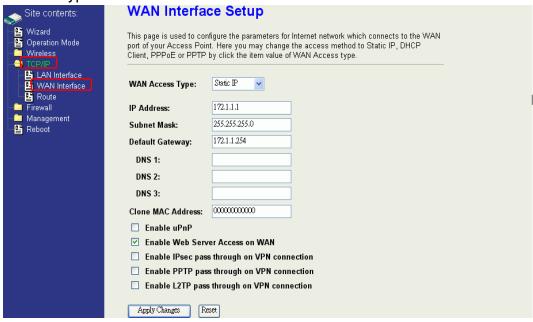

#### Static IP

You can get the IP configuration data of Static-IP from your ISP. And you will need to fill the fields of IP address, subnet mask, gateway address, and one of the DNS addresses.

| Site contents:                 | WAN Interfac             | ce Setup                                                                                                    |
|--------------------------------|--------------------------|----------------------------------------------------------------------------------------------------|
| ₩izard  Operation Mode  TOP/IP | port of your Access Poin | figure the parameters for Internet network which connects to the WAN<br>it. Here you may change the access method to Static IP, DHCP<br>by click the item value of WAN Access type. |
| LAN Interface                  | WAN Access Type:         | Static IP                                                                                                    |
| Route Firewall                 | IP Address:              | 172.1.1.1                                                                                                    |
| Management Bright Reboot       | Subnet Mask:             | 255.255.255.0                                                                                                    |
|                                | Default Gateway:         | 172.1.1.254                                                                                                    |
|                                | DNS 1:                   |                                                                                                    |
|                                | DNS 2:                   |                                                                                                    |
|                                | DNS 3:                   |                                                                                                    |
|                                | Clone MAC Address:       |                                                                                                    |
|                                | ■ Enable uPnP            |                                                                                                    |
|                                |                          | er Access on WAN                                                                                                    |
|                                |                          | s through on VPN connection                                                                                                    |
|                                |                          | s through on VPN connection                                                                                                    |
|                                | ☐ Enable LZTP pass       | sthrough on VPN connection                                                                                                    |
|                                | Apply Changes Re         | act .                                                                                                    |

IP Address: The Internet Protocol (IP) address of WAN interface provided by your

ISP or MIS. The address will be your network identifier besides your

local network.

Subnet Mask: The number used to identify the IP subnet network, indicating whether

the IP address can be recognized on the LAN or if it must be reached

through a gateway.

**Default Gateway:** The IP address of Default Gateway provided by your ISP or MIS.

Default Gateway is the intermediate network device that has knowledge of the network IDs of the other networks in the Wide Area Network, so it can forward the packets to other gateways until they are delivered to the

one connected to the specified destination.

**DNS 1~3:** The IP addresses of DNS provided by your ISP.

DNS (Domain Name Server) is used to map domain names to IP addresses. DNS maintain central lists of domain name/IP addresses and map the domain names in your Internet requests to other servers on the

Internet until the specified web site is found.

Clone MAC Address:

Clone device MAC address to the specify MAC address required by your

ISP

**Enable uPnP:** Enable uPnP, this function allows the device to be found and configured

automatically by the system. (Ex. Window XP)

### **DHCP Client (Dynamic IP)**

All IP configuration data besides DNS will obtain from the DHCP server when DHCP-Client WAN Access Type is selected.

| Site contents:                             | WAN Interface Setup                                                                                                    |  |  |
|--------------------------------------------|----------------------------------------------------------------------------------------------------|--|--|
| ☐ Wizard<br>☐ Operation Mode<br>☐ Wireless | This page is used to configure the parameters for Internet network which connects to the WAN port of your Access Point. Here you may change the access method to Static IP, DHCP Client, PPPoE or PPTP by click the item value of WAN Access type. |  |  |
| LAN Interface WAN Interface                | WAN Access Type: DHCP Client V                                                                                                    |  |  |
| Route Firewall                             | O Attain DNS Automatically                                                                                                    |  |  |
| Management  Reboot                         | ⊙ Set DNS Manually                                                                                                    |  |  |
|                                            | DNS 1:                                                                                                    |  |  |
|                                            | DNS 2:                                                                                                    |  |  |
|                                            | DNS 3:                                                                                                    |  |  |
|                                            | Clone MAC Address:                                                                                                    |  |  |
|                                            | ☐ Enable uPnP                                                                                                    |  |  |
|                                            | ☑ Enable Web Server Access on WAN                                                                                                    |  |  |
|                                            | ☐ Enable IPsec pass through on VPN connection                                                                                                    |  |  |
|                                            | □ Enable PPTP pass through on VPN connection                                                                                                    |  |  |
|                                            | ☐ Enable L2TP pass through on VPN connection                                                                                                    |  |  |
|                                            | Apply Changes Reset                                                                                                    |  |  |

**DNS1~3:** The IP addresses of DNS provided by your ISP.

DNS (Domain Name Server) is used to map domain names to IP addresses. DNS maintain central lists of domain name/IP addresses and map the domain names in your Internet requests to other servers on the Internet until the specified web site is

found

Clone MAC Clone device MAC address to the specify MAC address required

Address: by your ISP

Enable uPnP: Enable uPnP, this function allows the device to be found and

configured automatically by the system. (Ex. Window XP)

#### **PPPoE**

When the PPPoE (Point to Point Protocol over Ethernet) WAN Access Type is selected, you must fill the fields of User Name, Password provided by your ISP. The IP configuration will be done when the device successfully authenticates with your ISP.

| Site contents:                               | WAN Access Type:                             | PPP₀E ▼                       |  |
|----------------------------------------------|----------------------------------------------|-------------------------------|--|
| ─ <b>ध</b> Wizard<br><b>©</b> Operation Mode | User Name:                                   |                               |  |
| ☐ Wireless ☐ TCP/IP ☐ LAN Interface          | Password:                                    |                               |  |
|                                              | Connection Type:                             | Continuous Connect Disconnect |  |
|                                              | Idle Time:                                   | 5 (1-1000 minutes)            |  |
| Firewall                                     | MTU Size:                                    | 1412 (1400-1492 bytes)        |  |
| Management Behoot                            | O Attain DNS Automa                          | atically                      |  |
| _                                            | <ul><li>Set DNS Manually</li></ul>           |                               |  |
|                                              | DNS 1:                                       |                               |  |
|                                              | DNS 2:                                       |                               |  |
|                                              | DNS 3:                                       |                               |  |
|                                              | Clone MAC Address:                           | 000000000                     |  |
|                                              | Enable uPnP                                  |                               |  |
|                                              | Enable Web Serv                              | ver Access on WAN             |  |
|                                              | <ul><li>Enable IPsec pas</li></ul>           | s through on VPN connection   |  |
|                                              | ☐ Enable PPTP pass through on VPN connection |                               |  |
|                                              | Enable L2TP pas                              | s through on VPN connection   |  |
|                                              | Apply Changes R                              | sset .                        |  |

**User Name:** The account provided by your ISP

**Password:** The password for your account.

**Connect Type:** "Continuous": connect to ISP permanently

"Manual": Manual connect/disconnect to ISP

"On-Demand": Automatically connect to ISP when user needs to

access the Internet.

Idle Time: The number of inactivity minutes to disconnect from ISP. This

setting is only available when "Connect on Demand" connection

type is selected.

MTU Size: Maximum Transmission Unit, 1412 is the default setting; you may

need to change the MTU for optimal performance with your specific

ISP.

**DNS1~3:** The IP addresses of DNS provided by your ISP.

DNS (Domain Name Server) is used to map domain names to IP addresses. DNS maintain central lists of domain name/IP addresses and map the domain names in your Internet requests to other servers on the Internet until the specified web site is found.

Clone MAC Address:

Clone device MAC address to the specify MAC address required

by your ISP.

Enable UPnP:

Enable UPnP, this function allows the device to be found and

configured automatically by the system. (Ex. Window XP)

#### **PPTP**

Point to Point Tunneling Protocol (PPTP) is a service that applies to connections in Europe only.

| Site contents:  Site contents: | WAN Access Type:                    | PPTP                                          |  |
|--------------------------------|-------------------------------------|-----------------------------------------------|--|
| Operation Mode  Wireless       | IP Address:                         | 172.1.1.2                                     |  |
| TCP/IP                         | Subnet Mask:                        | 255.255.255.0                                 |  |
| LAN Interface WAN Interface    | Server IP Address:                  | 172.1.1.1                                     |  |
| Route                          | User Name:                          |                                               |  |
| Firewall  Management           | Password:                           |                                               |  |
| Reboot                         | MTU Size:                           | 1412 (1400-1492 bytes)                        |  |
|                                | MPPE:                               | ● Enabled O Disabled                          |  |
|                                | O Attain DNS Automatically          |                                               |  |
|                                | <ul><li>Set DNS Manually</li></ul>  |                                               |  |
|                                | DNS 1:                              |                                               |  |
|                                | DNS 2:                              |                                               |  |
|                                | DNS 3:                              |                                               |  |
|                                | Clone MAC Address:                  | 0000000000                                    |  |
|                                | ☐ Enable uPnP                       |                                               |  |
|                                | ✓ Enable Web Serve                  | ☑ Enable Web Server Access on WAN             |  |
|                                | <ul><li>Enable IPsec pass</li></ul> | ☐ Enable IPsec pass through on VPN connection |  |
|                                | ·                                   | through on VPN connection                     |  |
|                                | ☐ Enable L2TP pass                  | through on VPN connection                     |  |
|                                | Apply Changes Res                   | a                                             |  |

IP Address: The Internet Protocol (IP) address of WAN interface provided by

your ISP or MIS. The address will be your network identifier

besides your local network.

Subnet Mask: The number used to identify the IP subnet network, indicating

whether the IP address can be recognized on the LAN or if it

must be reached through a gateway.

**Server IP Address:** The IP address of PPTP server

(Default Gateway)

User Name: The account provided by your ISP Password: The password of your account

MTU Size: Maximum Transmission Unit, 1412 is the default setting, you

may need to change the MTU for optimal performance with your

specific ISP.

**DNS1~3:** The IP addresses of DNS provided by your ISP.

DNS (Domain Name Server) is used to map domain names to IP addresses. DNS maintain central lists of domain name/IP addresses and map the domain names in your Internet requests to other servers on the Internet until the specified web site is

found.

Clone MAC Address: Clone device MAC address to the specify MAC address required

by your ISP.

**Enable uPnP:** Enable uPnP, this function allows the device to be found and

configured automatically by the system. (Ex. Window XP)

# **Configuring Clone MAC Address**

The device provides MAC address clone feature to fit the requirement of some ISP need to specify the client MAC address.

Physical WAN interface MAC Address clone

1. Clone MAC address for Static IP WAN access type

| Cione ivii to au                              | dicas ioi olali         | c ii vv/iiv access type                                                                                                    |  |  |  |
|-----------------------------------------------|-------------------------|----------------------------------------------------------------------------------------------------|--|--|--|
| Site contents:                                | WAN Interfa             | ce Setup                                                                                                    |  |  |  |
| □ Wizard □ Operation Mode □ Wireless □ TCP/IP | port of your Access Poi | nfigure the parameters for Internet network which connects to the WAN<br>nt. Here you may change the access method to Static IP, DHCP<br>by click the item value of WAN Access type. |  |  |  |
| LAN Interface WAN Interface Route             | WAN Access Type:        | Static IP                                                                                                    |  |  |  |
| Firewall                                      | IP Address:             | 172.1.1.1                                                                                                    |  |  |  |
| Management Reboot                             | Subnet Mask:            | 255.255.255.0                                                                                                    |  |  |  |
|                                               | Default Gateway:        | 172.1.1.254                                                                                                    |  |  |  |
|                                               | DNS 1:                  |                                                                                                    |  |  |  |
|                                               | DNS 2:                  |                                                                                                    |  |  |  |
|                                               | DNS 3:                  |                                                                                                    |  |  |  |
|                                               | Clone MAC Address:      | 001122334455                                                                                                    |  |  |  |
|                                               | ☐ Enable uPnP           |                                                                                                    |  |  |  |
|                                               | Enable Web Serv         | ☑ Enable Web Server Access on WAN                                                                                                    |  |  |  |
|                                               | Enable IPsec pas        | ☐ Enable IPsec pass through on VPN connection                                                                                                    |  |  |  |
|                                               | Enable PPTP pas         | ☐ Enable PPTP pass through on VPN connection                                                                                                    |  |  |  |
|                                               | Enable L2TP pas         | ☐ Enable L2TP pass through on VPN connection                                                                                                    |  |  |  |
|                                               | Apply Changes R         | eset                                                                                                    |  |  |  |

2. Clone MAC address for DHCP Client WAN access type

|   | Site contents:       | WAN Interface S                 | Setup                                                                                                    |  |
|---|----------------------|---------------------------------|----------------------------------------------------------------------------------------------------|--|
|   |                      | port of your Access Point. Here | he parameters for Internet network which connects to the WAN you may change the access method to Static IP, DHCP k the item value of WAN Access type. |  |
| - |                      | WAN Access Type: DHC            | Client 🗸                                                                                                    |  |
|   | Firewall             | O Attain DNS Automatically      |                                                                                                    |  |
|   | Management<br>Reboot | <b>⊙</b> Set DNS Manually       |                                                                                                    |  |
|   |                      | DNS 1:                          |                                                                                                    |  |
|   |                      | DNS 2:                          |                                                                                                    |  |
|   |                      | DNS 3:                          |                                                                                                    |  |
|   |                      | Clone MAC Address: 00112        | 2334455                                                                                                    |  |
|   |                      | ☐ Enable uPnP                   |                                                                                                    |  |
|   |                      | ☑ Enable Web Server Acc         | ✓ Enable Web Server Access on WAN                                                                                                    |  |
|   |                      | ☐ Enable IPsec pass throu       | gh on VPN connection                                                                                                    |  |
|   |                      | ☐ Enable PPTP pass throu        | gh on VPN connection                                                                                                    |  |
|   |                      | Enable L2TP pass throu          | gh on VPN connection                                                                                                    |  |
|   |                      |                                 |                                                                                                    |  |
|   |                      | Apply Changes Reset             |                                                                                                    |  |

3. Clone MAC address for PPPoE WAN access type

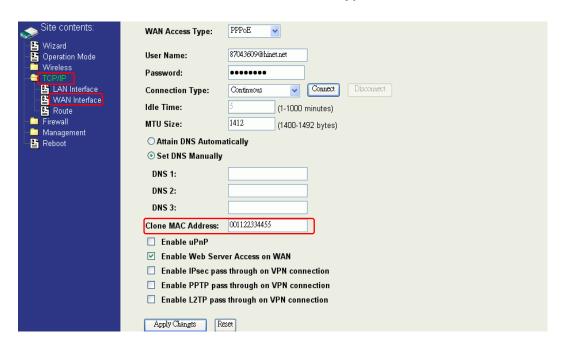

4. Clone MAC address for PPTP WAN access type

| 0.00                                          |                                    | 117 11 400000 1/ PO                    |
|-----------------------------------------------|------------------------------------|----------------------------------------|
| Site contents:  Wizard                        | WAN Access Type:                   | PPTP                                   |
| Operation Mode  Wireless                      | IP Address:                        | 172.1.1.2                              |
| TCP/IP                                        | Subnet Mask:                       | 255.255.255.0                          |
| LAN Interface WAN Interface                   | Server IP Address:                 | 172.1.1.1                              |
| Route                                         | User Name:                         |                                        |
| Firewall  Management                          | Password:                          |                                        |
| Reboot                                        | MTU Size:                          | 1412 (1400-1492 bytes)                 |
|                                               | MPPE:                              | <ul><li>● Enabled O Disabled</li></ul> |
|                                               | O Attain DNS Automa                | ntically                               |
|                                               | <ul><li>Set DNS Manually</li></ul> |                                        |
|                                               | DNS 1:                             |                                        |
|                                               | DNS 2:                             |                                        |
|                                               | DNS 3:                             |                                        |
|                                               | Clone MAC Address:                 | 001122334455                           |
|                                               | ☐ Enable uPnP                      |                                        |
|                                               | Enable Web Serv                    | er Access on WAN                       |
| ☐ Enable IPsec pass through on VPN connection |                                    | •                                      |
| ☐ Enable PPTP pass through on VPN connection  |                                    |                                        |
|                                               | ☐ Enable L2TP pass                 | through on VPN connection              |
|                                               | Apply Changes Re                   | set                                    |

5. Physical LAN interface MAC address clone

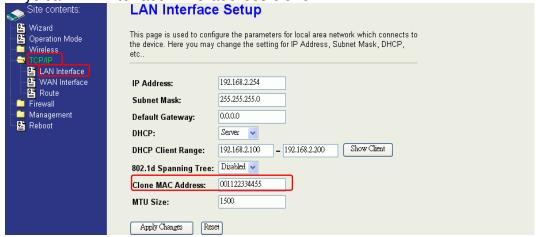

# **Configuring DHCP Server**

 To use the DHCP server inside the device, please make sure there is no other DHCP server existed in the same network as the device.

2. Enable the DHCP Server option and assign the client range of IP

addresses as following page.

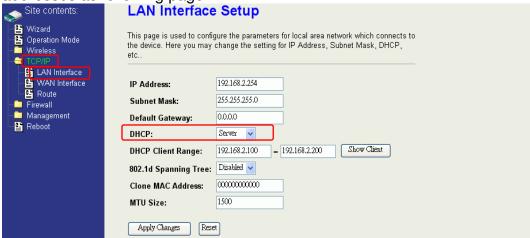

3. When the DHCP server is enabled and also the device router mode is enabled then the default gateway for all the DHCP client hosts will set to the IP address of device.

### **Bandwidth Control**

This functionality can control Bandwidth of Up/Downstream

1. Enable Bandwidth Control and then enter Data Rate · Latency and Burst Packet in the specific field.

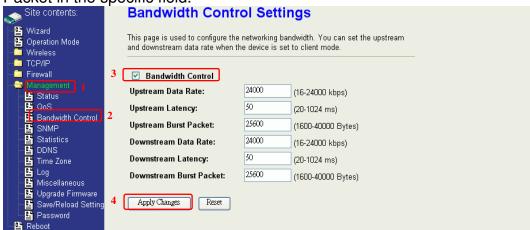

Note: Only device on **Client** mode or **WISP** mode this functionality can take effective.

2. Parameter Definition

| Label                 | Description                                    |
|-----------------------|------------------------------------------------|
| Upstream Data Rate    | Speed of transmit data that from Ethernet      |
|                       | interface to Wireless interface.               |
| Upstream Latency      | Similar a waiting time the data queuing- time. |
| Upstream Burst Packet | Similar a buffer the data will into the buffer |
|                       | while the data is transmit or receive.         |
| Downstream Data Rate  | Speed of transmit data that from Wireless      |
|                       | interface to Ethernet interface.               |
| Downstream Latency    | Similar a waiting time the data queuing- time. |
| Downstream Burst      | Similar a buffer the data will into the buffer |
| Packet                | while the data is transmit or receive.         |

### **QoS (Quality of Service)**

Filter Priority and IP-ToS have not finished yet and also fine tuning.

QoS allows you to specify some rules, to ensure the quality of service in your network. Such as use Bandwidth Priority concept to allocate bandwidth. This function can be helpful in shaping and queuing traffic from LAN (WLAN) to WAN or LAN to WLAN, but not WLAN to WLAN.

Enable the QoS and then fill in Bandwidth Ratio (H/M/L) the device has three Bandwidth Priorities High, Medium and Low user can allocation Bandwidth to these and default is High:50%, Medium:30% and Low:20%.

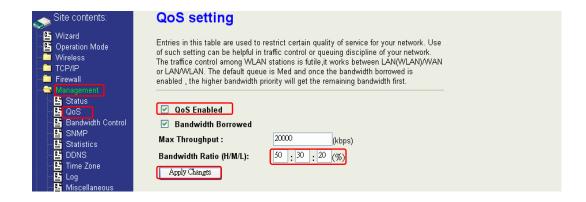

The following table describes the priorities that you can apply to bandwidth.

| <b>Priority Level</b> | Description                                             |
|-----------------------|---------------------------------------------------------|
| High                  | Typically used for voice or video applications that is  |
|                       | especially sensitive to the variations in delay.        |
| Medium                | Typically used for important traffic that can tolerate  |
|                       | some delay.                                             |
| Low                   | Typically used for non-critical traffic such as a large |
|                       | number of transfers but that should not affect other    |
|                       | application.                                            |

Click the **QoS** link under **Management** to open the QoS Setting page. This page is divided into three parts: basic settings, QoS rule settings, and current QoS setting table.

1. Enable QoS and enter Max Throughput (default 20Mbps) Bandwidth Ratio (default H:50%, M:30%, L:20%)

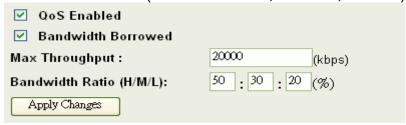

The following table describes the labels in this part.

| Label              | Description                                                                                                    |
|--------------------|----------------------------------------------------------------------------------------------------|
| QoS Enabled        | Select this check box to enable quality of service.                                                                                                    |
| Bandwidth Borrowed | Select this check box to allow a rule to borrow unused bandwidth. Bandwidth borrowing is decided by priority of the rules. Higher priority will get the remaining bandwidth first. |
| Max Throughput     | Enter the value of max throughput in kbps that you                                                                                                    |

|                                                     | want to allocate for one rule. The value should        |
|-----------------------------------------------------|--------------------------------------------------------|
|                                                     | between 1200 kbps and 24000 kbps.                      |
| Bandwidth Ratio                                     | You can specify the ratio of priority in these fields. |
| (H/M/L) The range from 1 to 99. The High priority's |                                                        |
|                                                     | should higher than Medium priority's ratio and         |
|                                                     | Medium priority's ratio should higher than Low         |
|                                                     | priority's ratio.                                      |
| Apply Changes                                       | Click this button to save and apply your settings.     |

### 2. QoS Rule settings

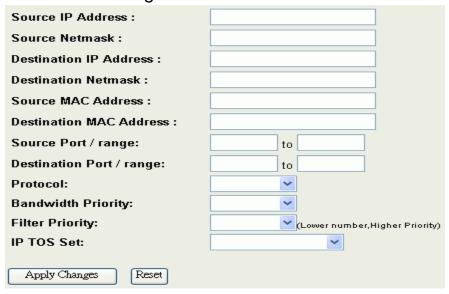

The following table describes the labels in this part.

| Label              | Description                                           |
|--------------------|-------------------------------------------------------|
| IP Address         | Enter source/destination IP Address in dotted         |
|                    | decimal notation.                                     |
| Netmask            | Once the source/destination IP Address is entered,    |
|                    | the subnet mask address must be filled in this field. |
| MAC Address        | Enter source/destination MAC Address.                 |
| Port / range       | You can enter specific port number or port range of   |
|                    | the source/destination                                |
| Protocol           | Select a protocol from the drop down list box.        |
|                    | Choose TCP/UDP, TCP or UDP.                           |
| Bandwidth Priority | Select a bandwidth priority from the drop down list   |
|                    | box. Choose Low, Medium or High.                      |
| Filter Priority    | Select a filter priority number from the drop down    |
|                    | list box. Lower number gets higher priority while     |

|               | two rules have the same bandwidth priority.         |
|---------------|-----------------------------------------------------|
| IP TOS Set    | Select an IP type-of-service value from the drop    |
|               | down list box. Choose Normal Service, Minimize      |
|               | Cost, Maximize Reliability, Maximize Throughput,    |
|               | or Minimize Delay.                                  |
| Apply Changes | Click this button to save and apply your settings.  |
| Reset         | Click this button to begin re-input the parameters. |

### **Current QoS setting table**

In this part, you can see how many rules have been specified. And you can see the detail about the rules and manage the rules. This table can input 50 rules at most.

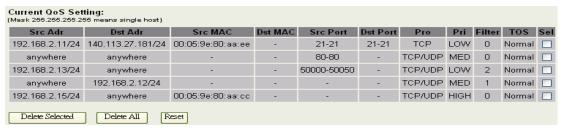

### An example for usage

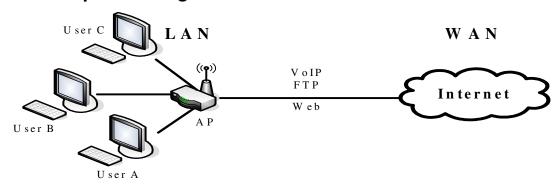

For example, there are three users in your network.

- User A wants to **browse the websites** to retrieve information.
- User B wants to use FTP connection to download a large file.
- User C wants to use software phone to connect with customer.

The voice is sensitive to the variations in delay; you can set **High** priority for **User C**. The FTP transmission may take a long time; you can set **Low** priority for **User B**.

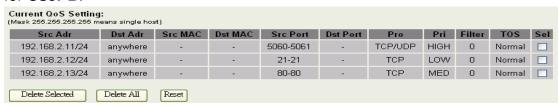

## **Static Route Setup**

User can set the routing information let the Router knows what routing is correct also it can not learn automatically through other means.

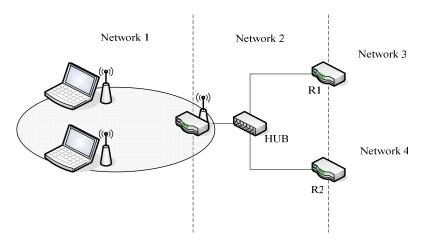

For example, if user wants to link the Network 3 and Network 4 separately from Network 1 that Routing Table configuration as below:

1. Enable Static Route in Route Setup of TCP/IP page and then enter IP Address of Network 3 Subnet Mask and IP Address of Router (R1) in Default Gateway field final click Apply Change button.

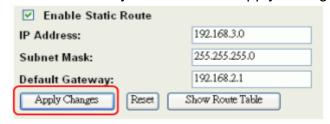

2. Enter IP Address of Network 4 \ Subnet Mask and IP Address of Router (R2) in Default Gateway field final click Apply Change button.

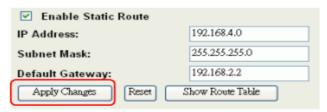

3. In Static Route Table there have two routings for Network 3 and Network 4

| Static Route Table:    |               |             |        |
|------------------------|---------------|-------------|--------|
| Destination IP Address | Netmask       | Gateway     | Select |
| 192.168.3.0            | 255.255.255.0 | 192.168.2.1 |        |
| 192.168.4.0            | 255.255.255.0 | 192.168.2.2 |        |

## **Dynamic Route Setup**

The Dynamic Route utilizes RIP1/2 to transmit and receive the route information with other Routers.

1. Enable Dynamic Route and then select RIP 1 RIP2 or Both to transmit/receive packets final click Apply Change button.

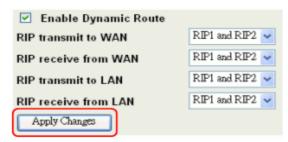

2. Click Show Route Table button to show Dynamic Route Table.

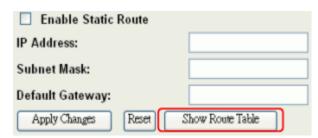

3. In Dynamic Routing Table there have two routings for Network 3 and Network 4

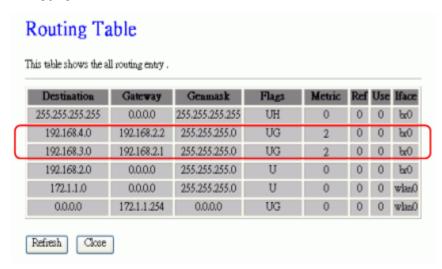

## **VPN Pass-through**

This functionality let the device can Pass-through the VPN packets including PPTP/ L2TP/IPsec VPN Connection.

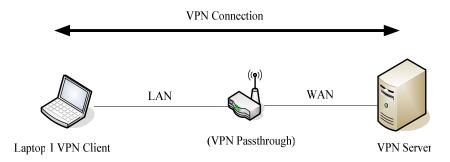

1. Check the VPN Pass-through in WAN Interface of TCP/IP Page that you want and then click Apply Changes button.

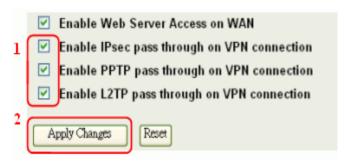

### **Using CLI Menu**

Start a SSH (Secure Shell) client session to login the device

The SSH server daemon inside device uses well-known TCP port 22.

User must use SSH client utility such like Putty to login the device. The default password for user "root" is "zplus12320400", once user login the device then can change the password by CLI command.

#### Execute CLI program

This program won't execute automatically when user login the device. User must manually execute it by typing the case-sensitive command "cli". Please note that any modified settings won't save permanently until user "Apply Changes to Flash" or reboot it. The new settings modified by CLI will take effect after rebooting the device.

#### Menu Tree List

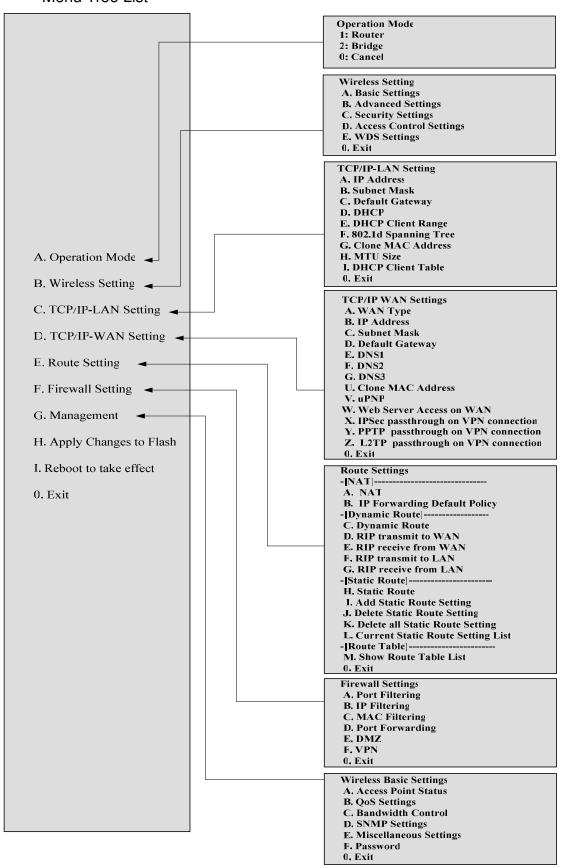

## The System Management

**Password Protection** 

Both Web-Browser and SSH configuration interfaces have password protection.

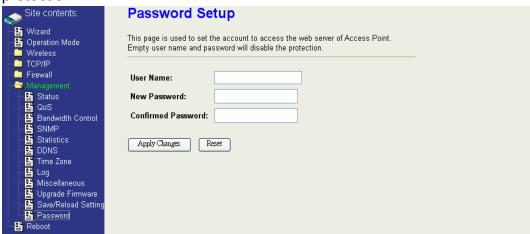

To disable the Web-Browser password protection just leave the "User Name" field to blank then click "Apply Changes" button.

```
## 192.168.2.3 - PuTTY

System Settings

A. Root Password

0. Exit

Please choice one selection:

Please key-in the Password:qwertyuiop
Changing password for root
Password changed.

Press any key to continue....
```

To change the password of user "root" for SSH session, please use the CLI menu item G. Management→F. Password

### **SNMP Agent**

This device is compatible with SNMP v1/v2c and provides standard MIB II. Currently only the "public" community string is available and the modified settings by SNMP SET request will be lost after rebooting the device.

 Enable SNMP and then enter IP Address of SNMP Manager in Trap Receiver IP Address field and Community String in System Community String field. Final click Apply Changes button.

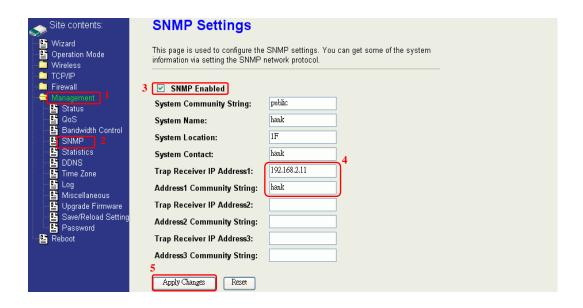

### 2. Following Table describes the SNMP configuration parameter

| Label                    | Description                                 |
|--------------------------|---------------------------------------------|
| System Community String  | This is password sent with each trap to the |
|                          | SNMP Manager.                               |
| System Name              | Type the Name which is name of device.      |
| System Location          | Type the Location which is location of      |
|                          | device                                      |
| System Contact           | Type the Name which is person or group      |
|                          | when the device has problem can find        |
|                          | they.                                       |
| Trap Receiver IP Address | Type the IP Address which is address of     |
|                          | SNMP Manager.                               |
| Trap Receiver Community  | This is password receive with trap from     |
| String                   | the device (SNMP Agent).                    |

### 3. SNMP Traps

| Traps                    | Description                                |
|--------------------------|--------------------------------------------|
| coldStart(0)             | The trap from device after reboot the      |
|                          | device                                     |
| linkDown(2)              | The trap is sent when any of the links are |
|                          | down. See the following table.             |
| linkup(3)                | The trap is sent when any of the links are |
|                          | UP. See the following table.               |
| authenticationFailure(4) | The trap is sent when the device receiving |
|                          | gets or sets requirement with wrong        |
|                          | community.                                 |

### 4. Private MIBs

| OID              | Description                               |
|------------------|-------------------------------------------|
| 1.3.6.1.4.1.99.1 | Mode, Operation Mode in device.           |
| 1.3.6.1.4.1.99.2 | SSID, SSID of the device                  |
| 1.3.6.1.4.1.99.3 | Channel, Channel of the device in WLAN    |
| 1.3.6.1.4.1.99.4 | Band, 802.11g / 802.11b only              |
| 1.3.6.1.4.1.99.5 | RSSI, Receive Signal Strength Index       |
|                  | (Support AP and Client RSSI)              |
| 1.3.6.1.4.1.99.6 | Active_Clients, The number of associate   |
|                  | clients                                   |
| 1.3.6.1.4.1.99.7 | Active_Clients_List, Client's Information |
|                  | (MAC Address, Data Rate, RSSIetc)         |
| 1.3.6.1.4.1.99.8 | Encryption, Encryption type of device in  |
|                  | Wireless Network                          |

### 1.3.6.1.4.1.99.1 - Mode

| .1.3.6.1.4.1.99.1.2.1   | MODE                    |
|-------------------------|-------------------------|
| .1.3.6.1.4.1.99.1.3.1   | /bin/flash snmpget MODE |
| .1.3.6.1.4.1.99.1.100.1 | 0                       |
| .1.3.6.1.4.1.99.1.101.1 | AP - Bridge             |

### 1.3.6.1.4.1.99.2 - SSID

| .1.3.6.1.4.1.99.2.2.1   | SSID                    |
|-------------------------|-------------------------|
| .1.3.6.1.4.1.99.2.3.1   | /bin/flash snmpget SSID |
| .1.3.6.1.4.1.99.2.100.1 | 0                       |
| .1.3.6.1.4.1.99.2.101.1 | hank                    |

#### 1.3.6.1.4.1.99.3 - Channel

| .1.3.6.1.4.1.99.3.1.1   | 1                          |
|-------------------------|----------------------------|
| .1.3.6.1.4.1.99.3.2.1   | CHANNEL                    |
| .1.3.6.1.4.1.99.3.3.1   | /bin/flash snmpget CHANNEL |
| .1.3.6.1.4.1.99.3.100.1 | 0                          |
| .1.3.6.1.4.1.99.3.101.1 | 11                         |

#### 1.3.6.1.4.1.99.4 - Band

| .1.3.6.1.4.1.99.4.2.1   | BAND                    |
|-------------------------|-------------------------|
| .1.3.6.1.4.1.99.4.3.1   | /bin/flash snmpget BAND |
| .1.3.6.1.4.1.99.4.100.1 | 0                       |
| .1.3.6.1.4.1.99.4.101.1 | 802.11bg                |

#### 1.3.6.1.4.1.99.5 - RSSI

| .1.3.6.1.4.1.99.5.2.1   | RSSI                    |
|-------------------------|-------------------------|
| .1.3.6.1.4.1.99.5.3.1   | /bin/flash snmpget RSSI |
| .1.3.6.1.4.1.99.5.100.1 | 0                       |
| .1.3.6.1.4.1.99.5.101.1 | 100                     |

#### 1.3.6.1.4.1.99.6 - Active Clients

| .1.3.6.1.4.1.99.6.2.1   | ACTIVE_CLIENTS                    |
|-------------------------|-----------------------------------|
| .1.3.6.1.4.1.99.6.3.1   | /bin/flash snmpget ACTIVE_CLIENTS |
| .1.3.6.1.4.1.99.6.100.1 | 0                                 |
| .1.3.6.1.4.1.99.6.101.1 |                                   |

#### 1.3.6.1.4.1.99.7 - Active\_Clients\_List

| .1.3.6.1.4.1.99.7.2.1   | ACTIVE_CLIENTS_LIST                             |
|-------------------------|-------------------------------------------------|
| .1.3.6.1.4.1.99.7.3.1   | /bin/flash snmpget ACTIVE_CLIENTS_LIST          |
| .1.3.6.1.4.1.99.7.100.1 | 0 MAC Data Rate RSSI                            |
| .1.3.6.1.4.1.99.7.101.1 | 00:13:02:03:51:5e 102,125 54 no,300 57(-55 dbm) |

#### 1.3.6.1.4.1.99.8 - Encryption

| .1.3.6.1.4.1.99.8.2.1   | ENCRYPTION                    |
|-------------------------|-------------------------------|
| .1.3.6.1.4.1.99.8.3.1   | /bin/flash snmpget ENCRYPTION |
| .1.3.6.1.4.1.99.8.100.1 | O AP-WEP                      |
| .1.3.6.1.4.1.99.8.101.1 | WEP(AP),Disabled(WDS)         |

## **Miscellaneous Settings**

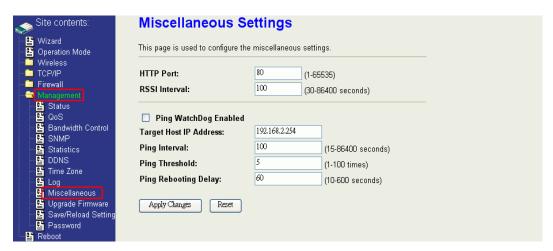

#### **HTTP Port**

The default http port is 80. For security concern, you can change the device's http port, to protect this web server from intrusion and attack.

1. Entering the port number you want to change in HTTP PORT field, then click Apply Changes button.

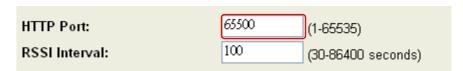

2. After apply change, you should re-login the web server. Type http://192.168.2.254:65500/ in URL field.

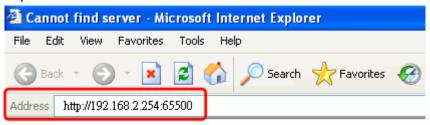

#### **RSSI Interval**

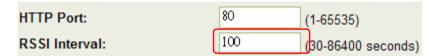

Input your RSSI Interval to specify the refresh time of RSSI information. The RSSI information can be found on the page of Wireless Basic Setting, Active Client Table, Wireless Site Survey and Status. Because it has to wait to receive the radio signal, the throughput of this device will be impacted if the interval is too short. The default interval is 100 seconds.

## **Ping WatchDog**

#### Ping WatchDog Enabled:

Click to enable this function. This device can check its own status by ping another host. When user enable this option, the device perform ping to a specific network host. Once the ping is timeout, it may be caused by its network function crashes, and the device will reboot to fix it.

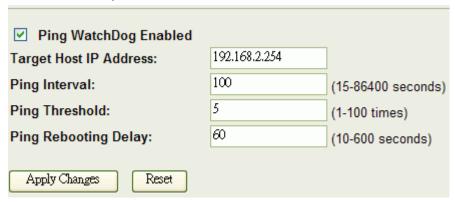

Following Table describes the Ping WatchDog configuration parameter

| Label          | Description                                              |
|----------------|----------------------------------------------------------|
| Target Host IP | Specify the IP Address of the Network host to ping.      |
| Address        |                                                          |
| Ping Interval  | Specify the waiting time for the next ping. If this time |
|                | is too short, it will impact the through of this AP. The |
|                | default value is 100.                                    |
| Ping Threshold | Specify the Ping-fail times of criteria. If this device  |
|                | ping fails several times continuously, and the fail      |
|                | times meet this criterion, it will perform reboot. The   |
|                | default value is 5.                                      |
| Ping Rebooting | The time before it starting rebooting. When it meets     |
| Delay          | the Ping Threshold, it will wait for this time and then  |
|                | reboot. The default value is 60.                         |

### **Aiming Tool**

The "Aiming tool" can help the installer of the device to find the best direction targeting the specific Access Point or IBSS. It displays the RSSI of the specify SSID on the Wireless Site Survey page on the web and LED, so the installer can adjust the antenna of this device and visually check RSSI by LED.

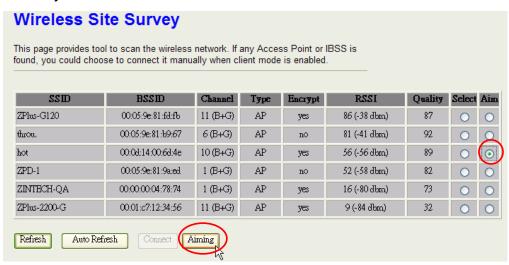

When this device is in AP Client mode, the user can click the "Aim" option of one SSID on the list in the Wireless Site Survey page and then click the "Aiming" button.

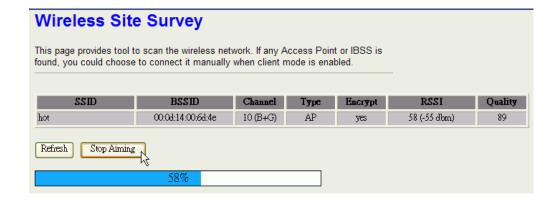

After clicking the "Aiming" button, RSSI will be displayed on the web page. It's also displayed by the LED. The flashing frequency of each LED shows the RSSI; the more frequency the LED flashing, the more RSSI it detected. From 20% to100% on the following picture, the more LED on means the more RSSI detected. For example, if the 20% LED and 40% LED are both on and flash quickly, that means the RSSI of the specific SSID is approaching 40%.

The LED definition on the front panel from left to right:

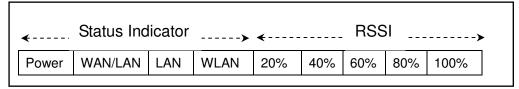

To stop the Aiming tool, the user just click "Stop Aiming" button.

### **Connecting Profile**

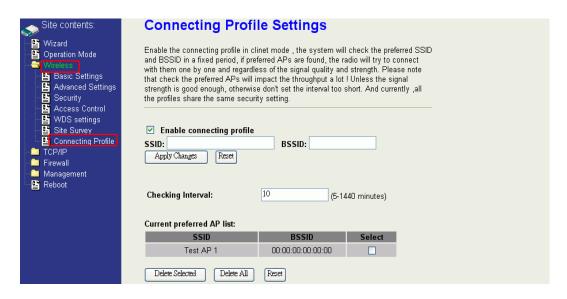

To enable this function, this device must be in the client mode. User clicks to enable this function and input the SSID of preferred AP and then click "Apply Changes". The BSSID field is an option in case of two preferred APs having the same SSID. In this case, this device will check both SSID and BSSID and connect to the matching AP. We can leave it empty in the normal case.

After enabling the connecting profile, the system will check the preferred SSID in a fixed period, if preferred APs are found, the radio will try to connect with them one by one from top to down of the list and regardless of the signal quality and strength. The users can put their most favorite AP on the top so it will be connected first. Please note that check the preferred APs will impact the throughput a lot! Unless the signal strength is good enough, otherwise don't set the interval too short. The default value is 10 minutes. And currently, all the profiles share the same security setting.

| Current preferred AP list: |                   |            |
|----------------------------|-------------------|------------|
| SSID                       | BSSID             | Select     |
| Test AP 1                  | 00:00:00:00:00:00 | lacksquare |
| Device AP 1                | 00:00:00:00:00:00 |            |
| Delete Selected Delete All | Reset             |            |

To delete one SSID in the list, users click the square to select it and click "Delete Selected" and then click "OK" in the pop-up window to confirm it. The user can delete the whole list once for all! Just click "Delete All" and then click "OK" in the pop-up window to confirm it.

To simply disable this function, the user just clicks to disable "Enable connecting profile". The preferred AP list will be preserved for the next use.

## Firmware Upgrade

#### Firmware Types

The firmware for this device is divided into 2 parts, one is web pages firmware the other is application firmware, and the naming usually are **g120webpages\_adv.bin** and **g120linux\_adv\_led1.bin**. To upgrade firmware, we suggest user first upgrade the application firmware then web pages firmware.

#### **Upgrading Firmware**

The Web-Browser upgrading interface is the simplest and safest way for user, it will check the firmware checksum and signature, and the wrong firmware won't be accepted. After upgrading, the device will reboot and please note that depends on the version of firmware, the upgrading may cause the device configuration to be restored to the factory default setting, and the original configuration data will be lost!

To upgrade firmware, just assign the file name with full path then click "Upload" button as the following page.

#### **Memory Limitation**

To make sure the device have enough memory to upload firmware, the system will check the capacity of free memory, if the device lack of memory to upload firmware, please temporarily turn-off some functions then reboot the device to get enough memory for firmware uploading.

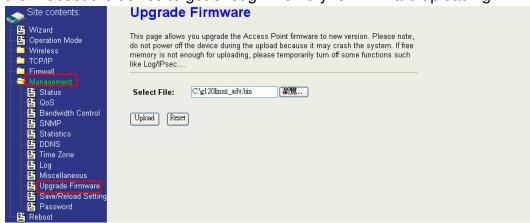

## **Configuration Data Backup & Restore**

Rest Setting to Factory Default Value

Since the device is designed for outdoor used, there is no interface outside the housing to reset the configuration value to the factory default value. The device provides the Web-Browser interface to rest the configuration data. After resetting it, the current configuration data will be lost and restored to factory default value.

Saving & Restoring Configuration Data

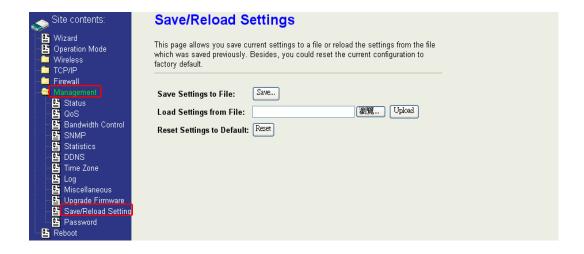

To save & restore configuration data of device, just assign the target filename with full path at your local host, then you can backup configuration data to local host or restore configuration data to the device.

## **Auto Discovery Tool**

User can use this tool to find out how many devices in your local area network. The name of tool is WirelessConf.exe it in the packing CD.

#### Login:

When the user opens this Auto Discovery tool, the login password must be inputted. The default password is "qwert". After inputting the password, click "Login" button to open the tool.

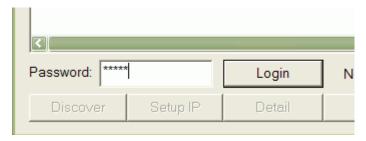

If the user doesn't input the password or input a wrong password, he can't login the tool and see the alert window.

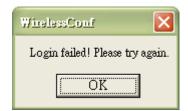

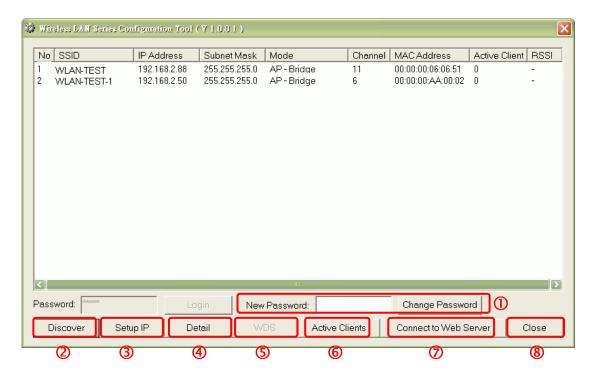

#### 1. Change Password

The user can change the default login password. Just enter new password after login this tool and click "Change Password" button.

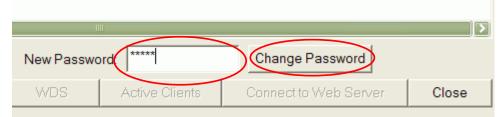

The pop-up window shows that the password has been successfully changed.

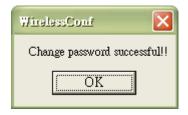

#### 2. Discover

After press this button, you could see there are how many devices in your network. And you would see the basic information about these devices, such as:

- SSID
- IP Address
- Subnet Mask
- Operation Mode
- Channel number

- MAC Address
- · Active Client: this field shows how many clients associated with the device
- RSSI: this field shows <u>Received Signal Strength Indication</u> while device is on AP-Client mode

#### 3. Setup IP

After you press the *Setup IP* button, you would see **Setup IP Address** window. You could change device's IP Address, Netmask, and Default Gateway in this window. But if the device's web server needs User Name and Password to login, you should fill in these two fields and then apply changes.

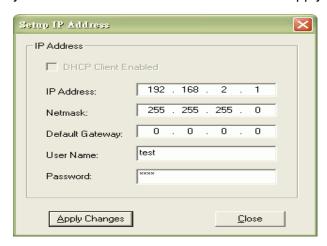

#### 4. Detail

If you want to see more detailed information, you could press the *Detail* button, and then you would see the **Detail Information** window.

| - Detail                 |                            |
|--------------------------|----------------------------|
| System Name:             | hank                       |
| System Location:         | 1F                         |
| System Contact:          | hank                       |
| Firmware Version:        |                            |
| Mode:                    | AP - Bridge                |
| Band:                    | 802.11bg                   |
| TXPowerLevel:            | OFDM 100mW / CCK 250mW     |
| Upstream Data Rate:      | 24000 kbps                 |
| Upstream Latency:        | 50 ms                      |
| Upstream Burst Packet:   | 25600 Bytes                |
| Downstream Data Rate:    | 24000 kbps                 |
| Downstream Latency:      | 50 ms                      |
| Downstream Burst Packet: | 25600 Bytes                |
| Encryption:              | Disabled(AP),Disabled(WDS) |
|                          | <u>C</u> lose              |

#### 5. WDS

If the device you selected is on WDS mode or AP+WDS mode, you could press **WDS** button, and then you would see the **WDS List** window.

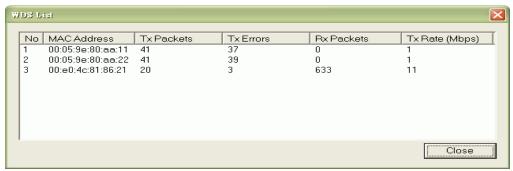

#### 6. Active Clients

After press *Active Clients* button, you would see WLAN AP Active Clients window. In this window, you could see client's information, such as:

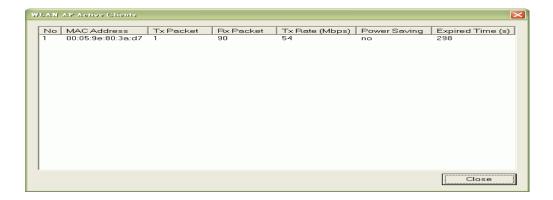

#### 7. Connect to Web Server

If you want connect to device's web server, you could press this button, or double-click on the device.

#### 8. Close

You could press this button to leave this tool.

### 9. Reset the password to default password

If the user had changed the login password and forgot it, he can execute "ResetPassword.exe" to reset to the default password. When the password has been reset by this program, the following message window will be prompt on screen. Then the user can use the default password "qwert" to login the tool.

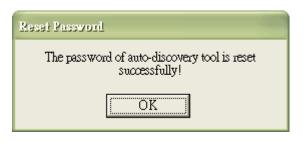